### **Introduction**

**Thank you for your purchase of the Navigation System. Please read this manual carefully to ensure proper use. Keep this manual in your vehicle at all times.** 

The Navigation System is one of the most technologically advanced vehicle accessories ever developed. The system receives satellite signals from the Global Positioning System (GPS) operated by the U.S. Department of Defense. Using these signals and other vehicle sensors, the system indicates your present position and assists in locating a desired destination.

The navigation system is designed to select efficient routes from your present starting location to your destination. The system is also designed to direct you to a destination that is unfamiliar to you in an efficient manner. Map database is made based on AISIN AW maps, whose information source comes from NAVTEQ maps. The calculated routes may not be the shortest nor the least traffic congested. Your own personal local knowledge or "short cut" may at times be faster than the calculated routes.

The navigation system's database includes about 110 Point of Interest categories to allow you to easily select destinations such as restaurants and hotels. If a destination is not in the database, you can enter the street address or a major intersection close to it and the system will guide you there.

The system will provide both a visual map and audio instructions. The audio instructions will announce the distance remaining and the direction to turn in approaching a fork or intersection. These voice instructions will help you keep your eyes on the road and are timed to provide enough time to allow you to maneuver, change lanes or slow down.

### **Your navigation system — — Navigation system function index**

## <*Map*>

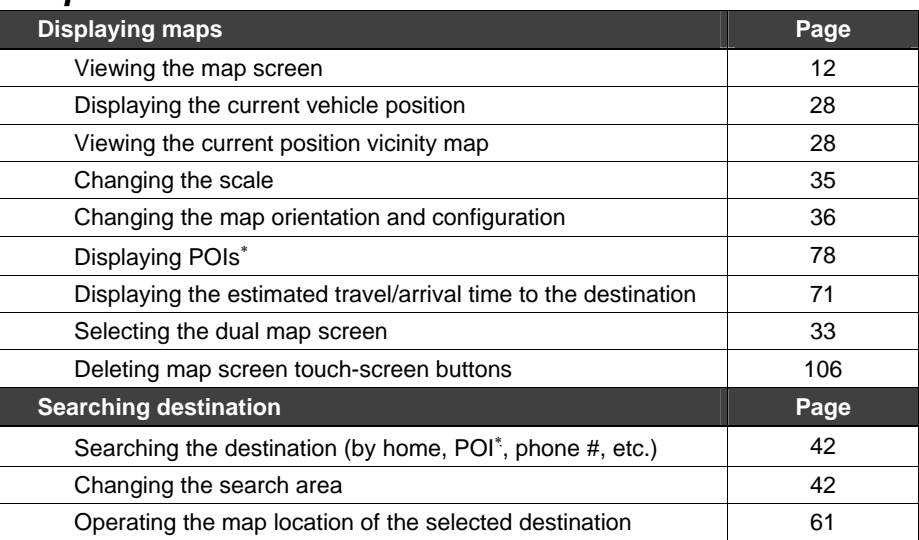

## <*Route guidance*>

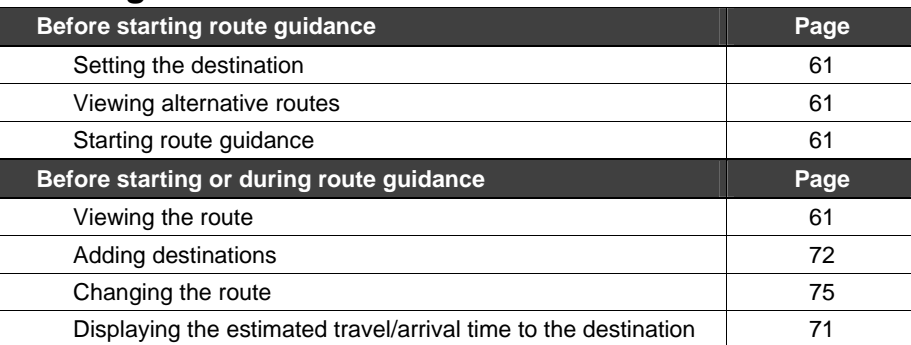

\*: Point(s) of Interest

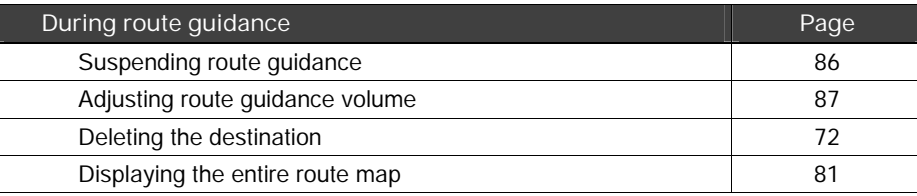

## <*Useful functions*>

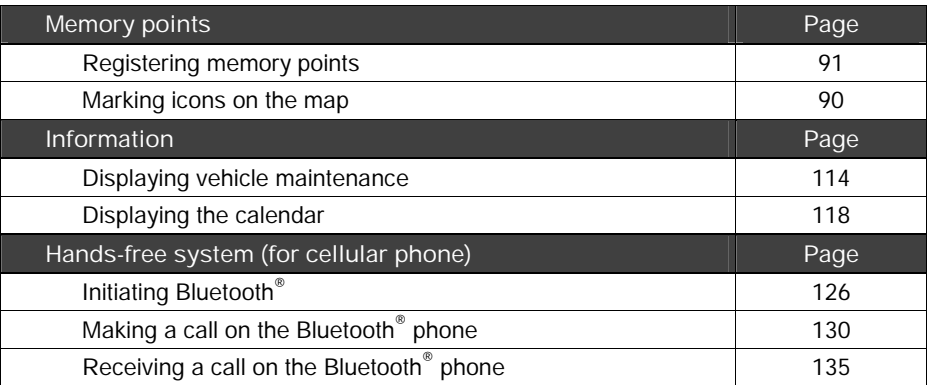

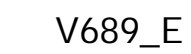

**— uic reference** 

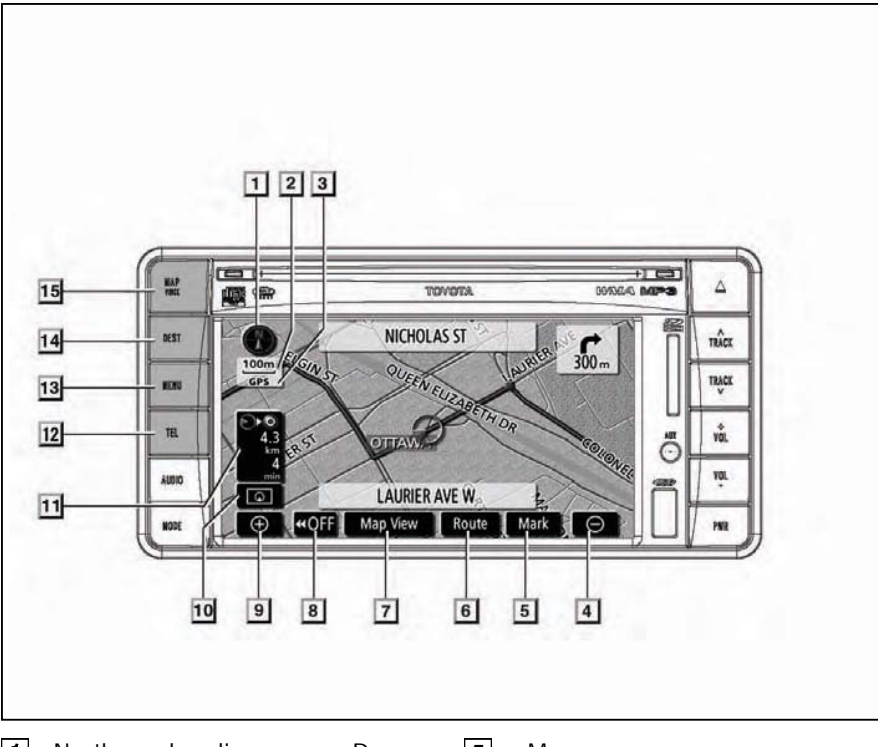

 **North-up heading-up or D map sym ol** 

his symbol indicates a map view with north-up or heading-up orientation, or 3D. ouching this symbol changes the map orientation and configuration............... 36

**2** Scale indicator

his figure indicates the map scale..... 35

**3** PS mar **( lo al Positioning System)** 

henever your vehicle is receiving signals from the PS, this mark is displayed. .............................................. 248

**4** oom out touch screen utton

ouch this touch screen button to reduce the map scale...................................... 35 **5** Mar

ouch this touch screen button to register the cursor position or the cursor position as a memory point........................ 29

#### **6** oute

ouch this touch screen button to change the route. .......................... 68, 71

#### **7** Map Vie

ouch this touch screen button to obtain information regarding the route to the destination and information about the POI (Points of Interest) on the map screen. ............................... 74,77, 78, 79

#### $|8|$ ◀◀

ouch this touch screen button to obtain a broader view. Some of the buttons on the screen are not displayed. hey reappear by touching the **N** .......................................................... 102

**9** oom in touch screen utton ouch this switch to magnify the map scale.................................................... 35  **Screen configuration touch screen utton**  ouch this touch screen button to change the screen mode..................... 33 **11** Distance and time to destination Displays the distance, the estimated travel time to the destination, and the estimated arrival time at the destination. ............................................................ 71 **12** E utton Push this button to display the elephone screen. .................................. 128  **MEN utton**  Push this button to display the Menu screen.................................................. 16 **14** DES utton Push this button to display the Destination screen.............................. 14, 37, 42 **15** M P V I E utton Push this button to repeat a voice guidance, cancel one touch scroll, start guid-

ance and display the current position.

...................................................... 28, 69

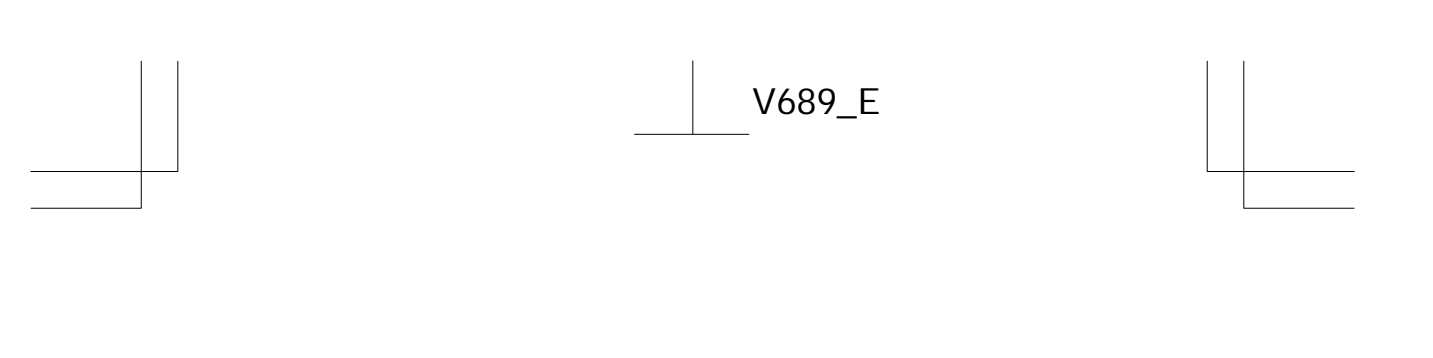

### **— Destination screen**

he Destination screen allows you to search for a destination. o display the Des-<br>ination screen, push the DES button. tination screen, push the **DES** 

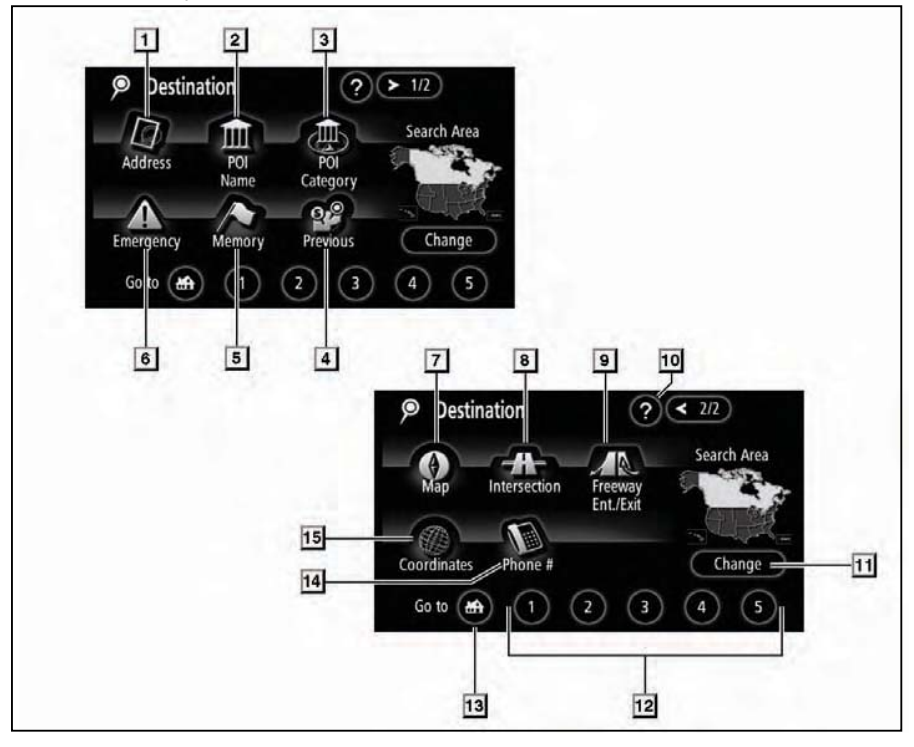

### **ddress**

A street address and a house number can be input by using the input keys. ............................................................ 46

#### **P I Name**

Select one of the many POIs (Points of Interest) that have already been stored in the system s database. ....................... 49

### **P I ategory**

A destination can be selected from the POI category. ...................................... 52

#### **Previous**

A destination can be selected from any of the last 100 previously set destinations and from the previous starting point. ............................................................ 57

#### **Memory**

he location can be selected from the registered Memory points . ( o register memory points, see Registering memory points on page 87.) .............. 56

### **Emergency**

One of the four categories of emergency service points that are already stored in the system s database can be selected. ............................................................ 55

#### **7** Map

A destination can be selected simply by touching the location on the displayed map. .................................................... 57

**8** Intersection

he names of two intersecting streets can be entered. his is helpful if only the general vicinity, not the specific address, is known.................................... 58

**9** ree ay Ent Exit

he name of a freeway (interstate) entrance or e it can be entered............... 59  $|10|$ 

unction help for the Destination screen can be viewed on this screen. ............................................................ 27

 **hange** 

o change the search area, touch this touch screen button............................. 42 **12** uic access touch screen utton One of 5 preset destinations can be selected by touching the screen directly. o use this function, it is necessary to set the uick Access for each memory point. ( o register a uick Access , see diting memory points on page 88.) ...................................................... 45 **13** Home touch screen utton

A personal home address can be selected without entering the address each time. o use this function, it is necessary to set ome for the memory point. ( o register ome , see Registering home on page 93.) ............................. 45  **Phone** 

A destination can be entered by the telephone number. .................................... 60

 **oordinates** 

A destination can be set by using latitude and longitude as coordinates............... 60

### **— Menu screen**

he Menu screen allows you to adjust the settings shown below such as the navigation system.

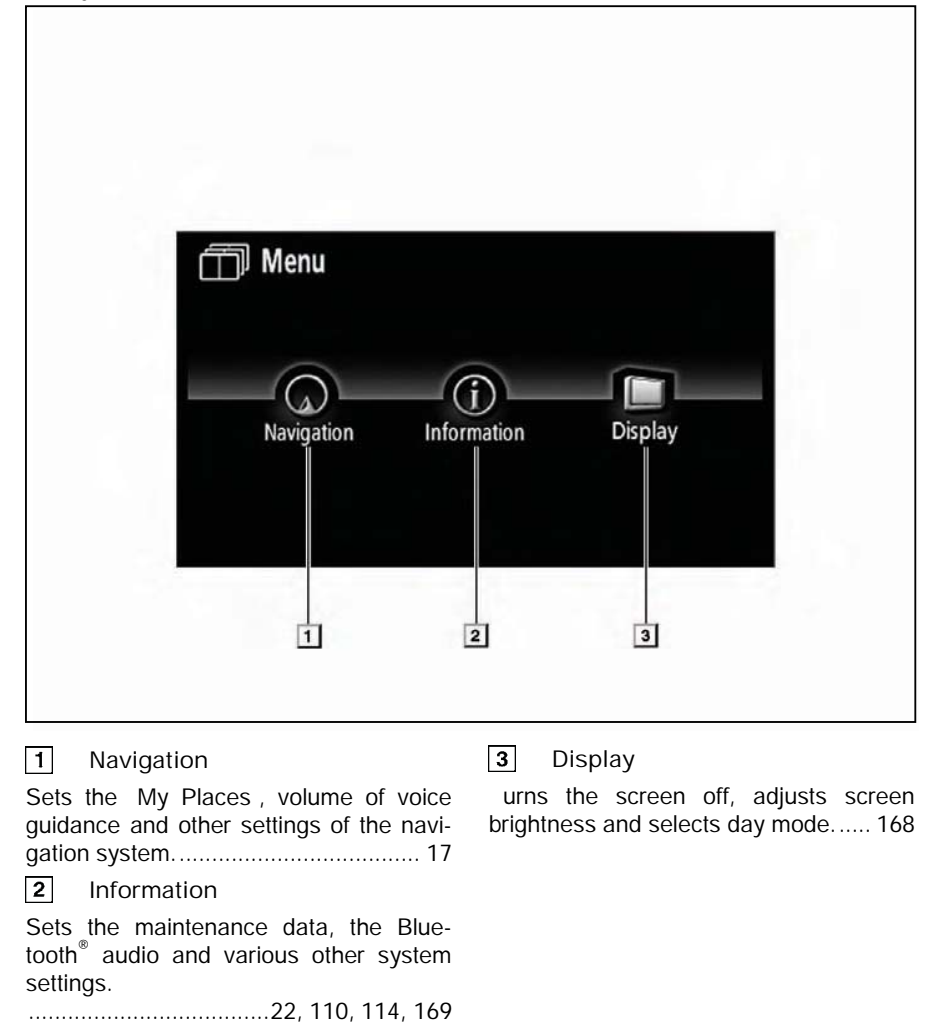

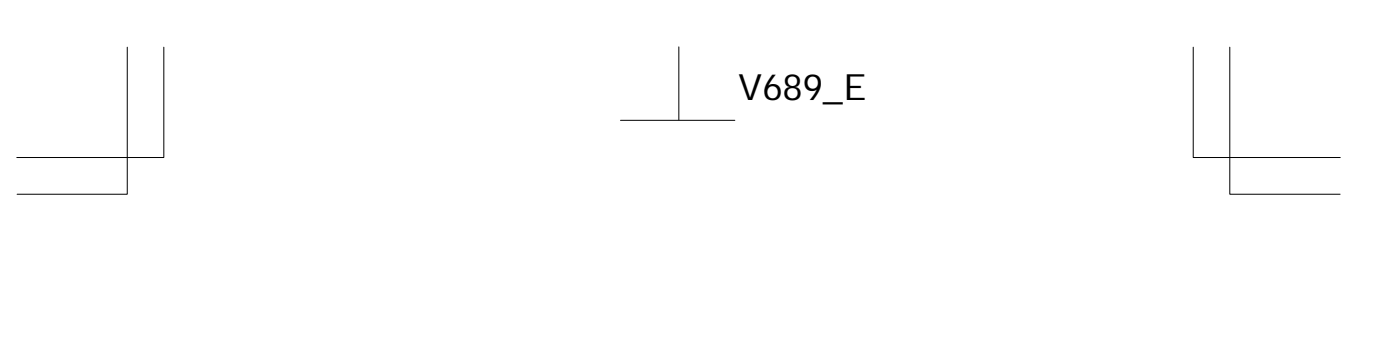

### **— Navigation screen**

he avigation screen allows effective use of the navigation system. o display the avigation screen, push the **MEN** button and touch **Navigation** .

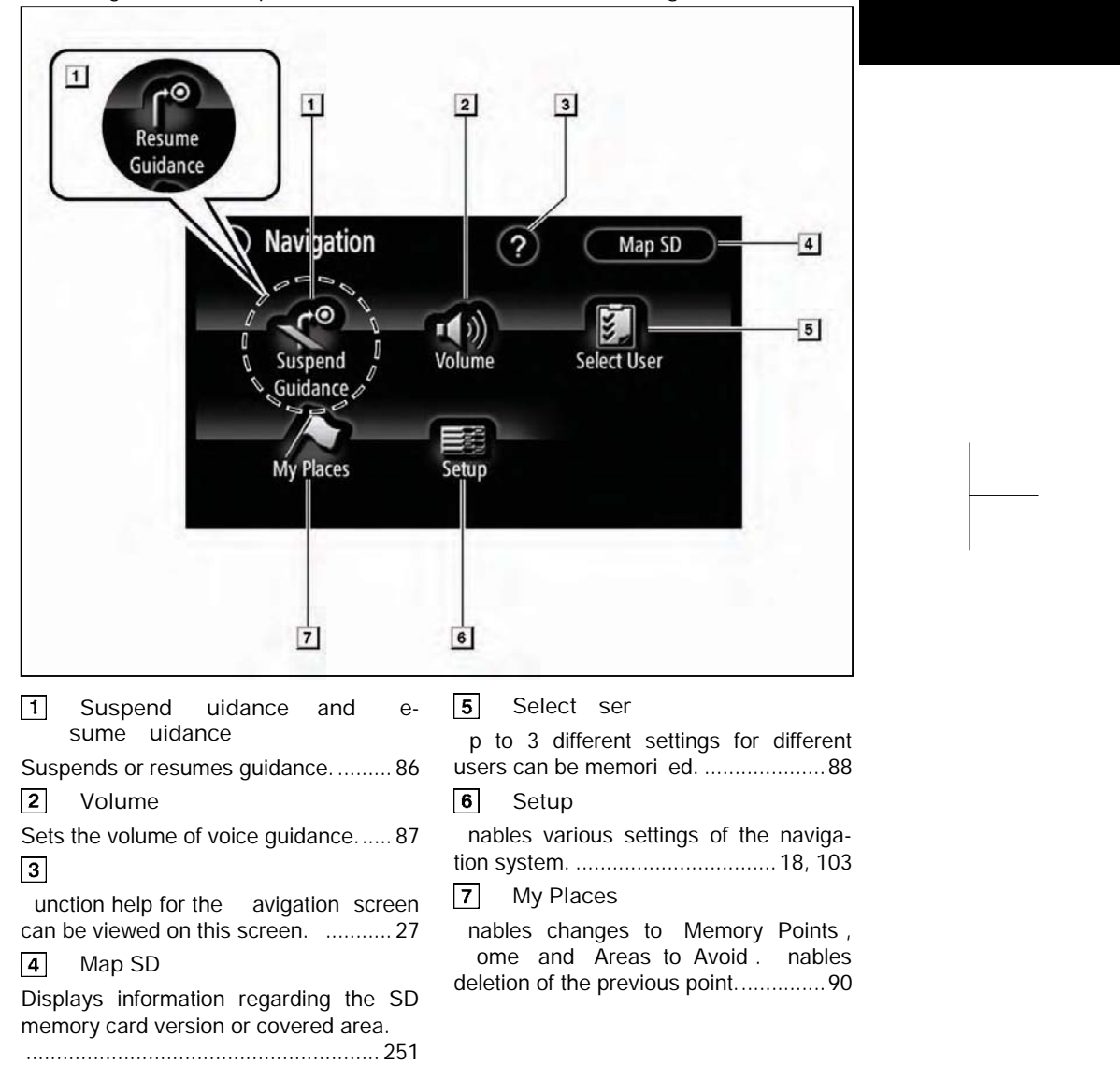

### Setup screen

he items shown on the Setup screen can be set. o display the Setup screen, push the MEN button and touch Setup. button and touch Setup .

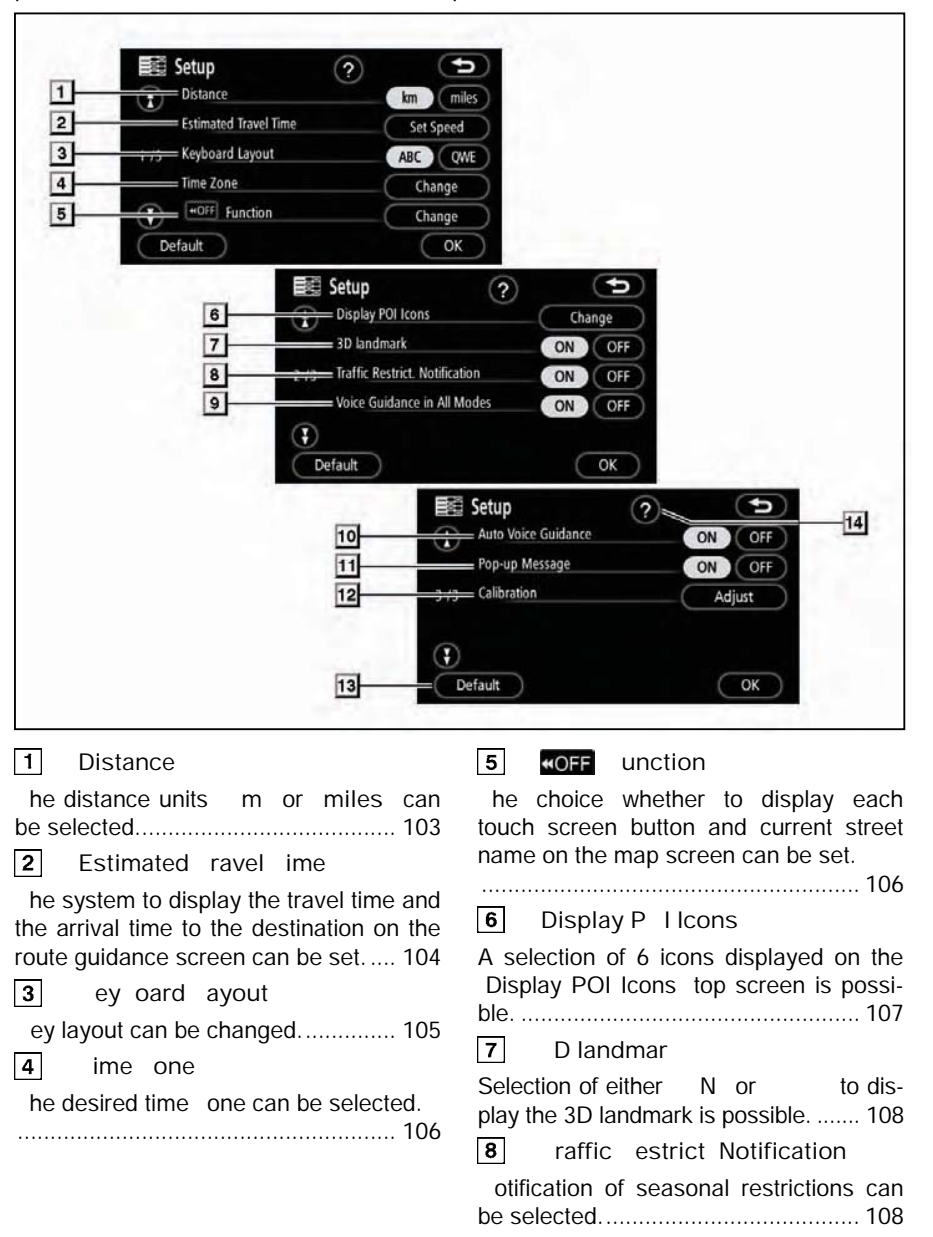

 **Voice uidance in ll Modes**  Voice guidance can be set in all modes. .......................................................... 109  **uto Voice uidance**  Automatic voice guidance can be set. .......................................................... 109  **Pop-up Message**  Selection of either **N** or to display the pop-up message is possible. .......................................................... 110  **ali ration**  Adjustment of the current vehicle position mark can be done manually, or mis-calculation by changing tire will be adjusted............................................. 111 **13** Default his touch screen button initiali es all of the settings. ....................................... 103  unction help for the Setup screen can

## be viewed. ........................................... 27

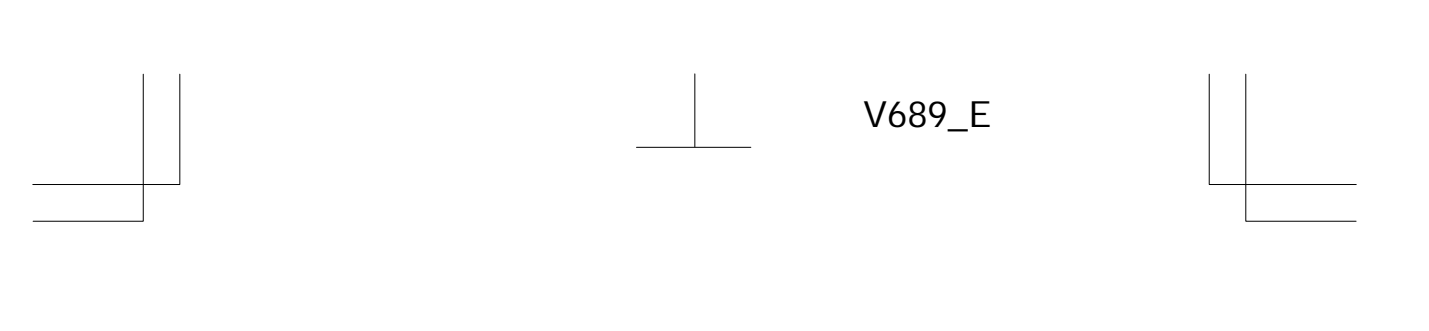

**Please e a are that all current vehicle navigation systems have certain limitations that may affect their a ility to perform properly he accuracy of the vehicle s position depends on the satellite condition road configuration vehicle condition or other circumstances or more information on the limitations of the system refer to pages 8 through 9** 

### **TOYOTA MOTOR CORPORATION**

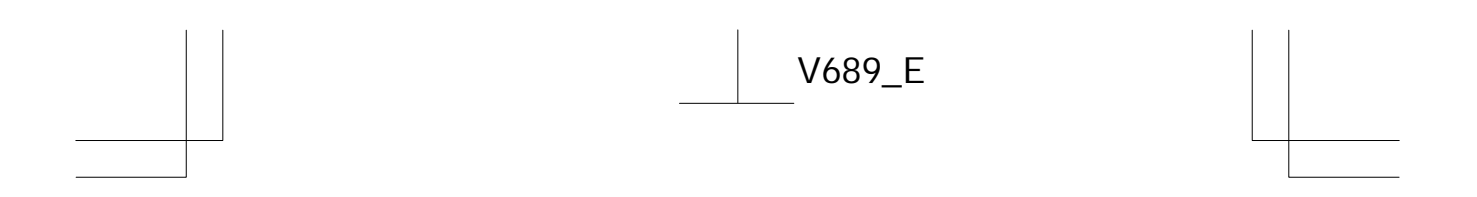

### **Important information a out this manual Safety Instruction**

or safety reasons, this manual indicates items re uiring particular attention with the following marks.

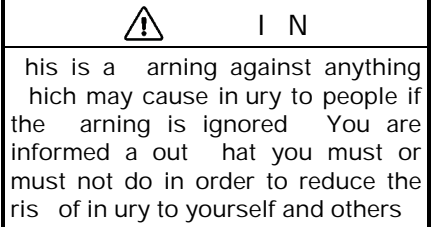

*is is a a ning against an t ing ic a cause da age to t e e icle o its e uip ent if t e a ning is igno ed ou a e info ed a out at ou ust o ust not do in o de to a oid o educe t e is of da age to ou e icle and its e uip ent* 

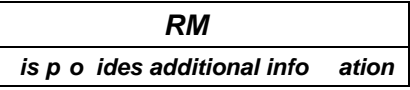

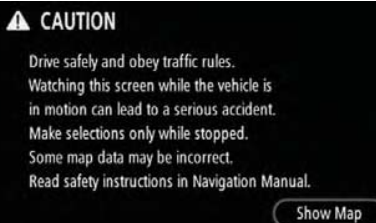

o use this system in the safest possible manner, follow all the safety tips shown below.

his system is intended to assist in reaching the destination and, if used properly, can do so. he driver is solely responsible for the safe operation of your vehicle and the safety of your passengers.

Do not use any feature of this system to the e tent it becomes a distraction and prevents safe driving. he first priority while driving should always be the safe operation of the vehicle. hile driving, be sure to observe all traffic regulations.

Prior to the actual use of this system, learn how to use it and become thoroughly familiar with it. Read the entire

avigation System Owner s Manual to make sure you understand the system. Do not allow other people to use this system until they have read and understood the instructions in this manual.

or your safety, some functions may become inoperable when driving. navailable touch screen buttons are dimmed. Only when the vehicle is not moving, can the destination and route selection be done.

 $\bigwedge$  **I N •** or safety the driver should not **operate the navigation system hile he she is driving Insufficient attention to the road and traffic may cause an accident**   $\bullet$  **hile you are driving e sure to o ey the traffic regulations and maintain a areness of the road conditions If a traffic sign on the road has een changed route guidance may provide rong information such as the direction of** 

**a one ay street** 

hile driving, listen to the voice instructions as much as possible and glance at the screen briefly and only when it is safe. owever, do not totally rely on voice guidance. se it just for reference. If the system cannot determine the current vehicle position correctly, there is a possibility of incorrect, late, or non-voice guidance.

he data in the system may occasionally be incomplete. Road conditions, including driving restrictions (no left turns, street closures, etc.) fre uently change. herefore, before following any instruction from the system, look to see whether the instruction can be done safely and legally.

his system cannot warn about such things as the safety of an area, condition of streets, and availability of emergency services. If unsure about the safety of an area, do not drive into it. **nder no circumstances is this system a su stitute for the driver s personal udgement** 

se this system only in locations where it is legal to do so. Some countries/provinces may have laws prohibiting the use of video and navigation screens ne t to the driver.

## **a le of ontents**

**Your navigation system — — Navigation system function index — uic reference — Destination screen — Menu screen 6 — Navigation screen — Setup screen 8 Basic unctions**  <**Basic information efore operation**> Initial screen 22 ouch screen operation 23 Inputting letters and numbers/ ist screen operation 24 unction help 27 Map screen operation **28**  Current position display 28 Screen scroll operation 28 Switching the screens 33 Map scale 35 Changing map orientation and configuration 36 **Example of navigation system operation** 37 uiding the route 37 Registering home 38

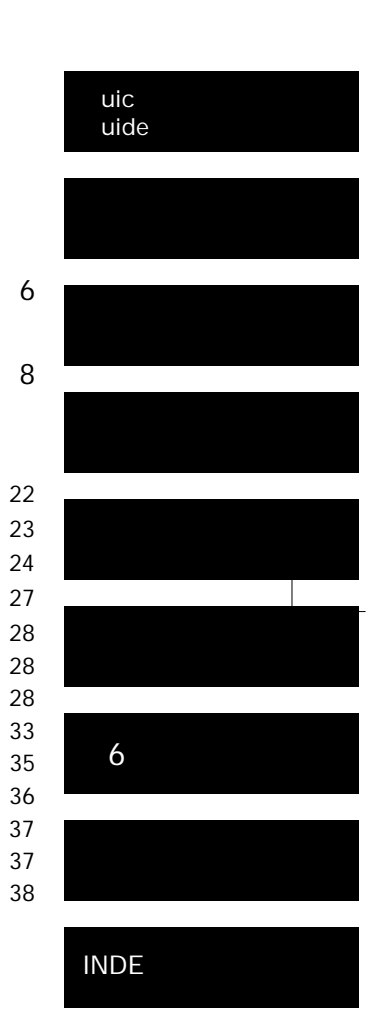

### **Destination Search**

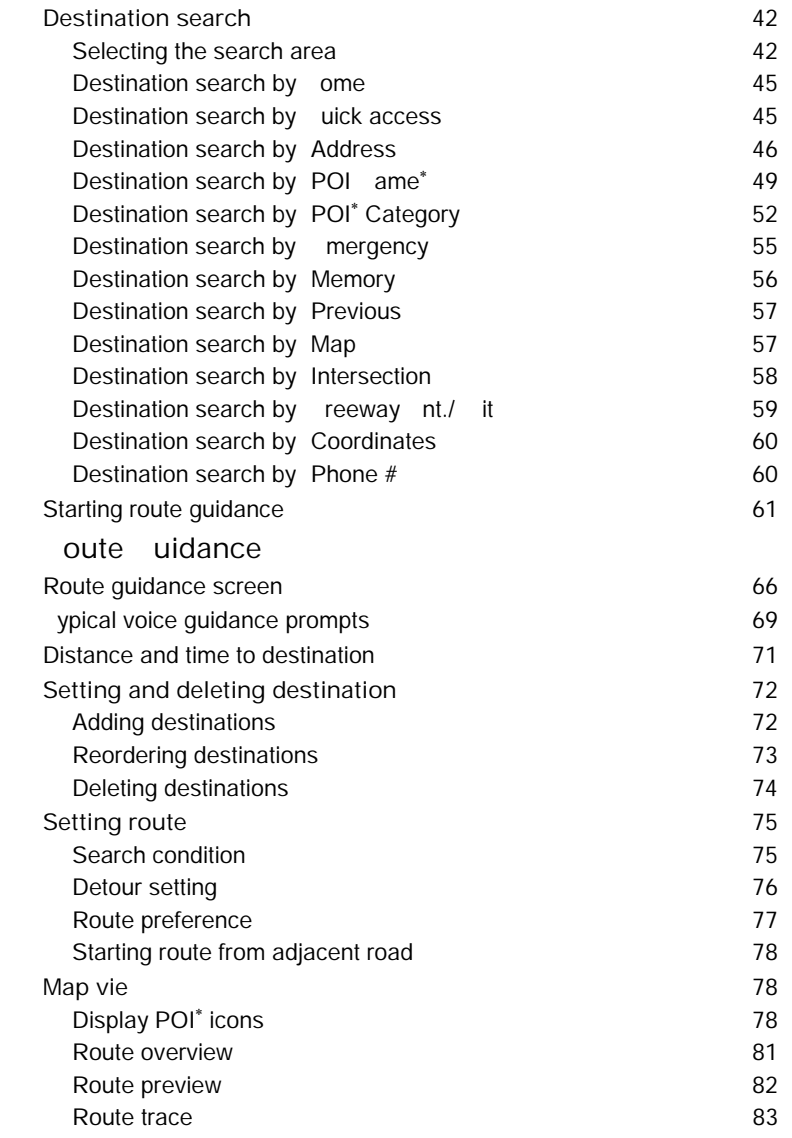

\* Point of Interest

### **dvanced unctions**  <**Descriptions of functions for more effective use**> Suspending and resuming guidance 86 Volume 87 ser selection 88 My Places 90 Registering memory points **1998** Property 1991 diting memory points 92 Deleting memory points 96 Registering home 97 Deleting home 98 Registering area to avoid 98 diting area to avoid 99 Deleting area to avoid 102 Deleting previous points 102 Setup 103  **ther unctions Maintenance information** 114 Maintenance information setting 114 Dealer setting 116 **alendar ith memo** 118 Adding a memo 120 diting a memo 121 Memo list 121 **Hands-free system (for cellular phone)** 123 nter a Bluetooth<sup>®</sup> phone 128 Call on the Bluetooth<sup>®</sup> phone 130 Receive on the Bluetooth<sup>®</sup> phone 135 alk on the Bluetooth<sup>®</sup> phone 136 Change the settings of the Bluetooth<sup>®</sup> phone 138 Set a Bluetooth<sup>®</sup> phone 162 Screen adjustment 168 Screen setting 169 Beep setting 171 Select language 172

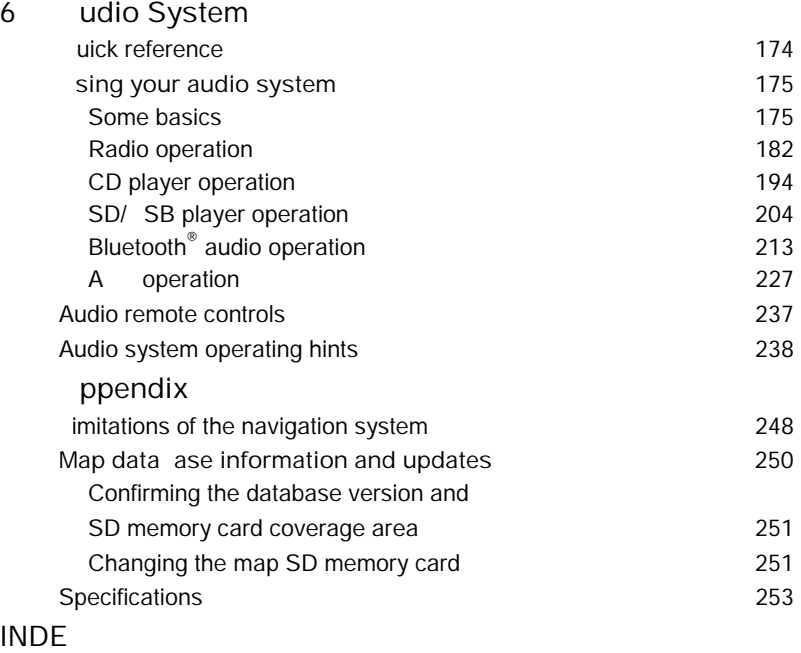

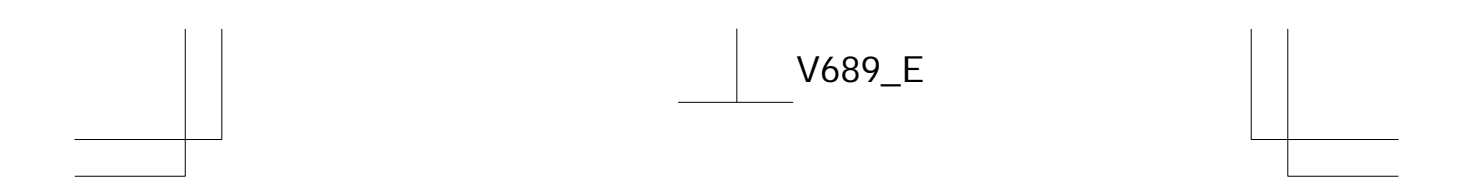

# *SECTION 1*

## **BASIC FUNCTIONS**

## **Basic information before operation**

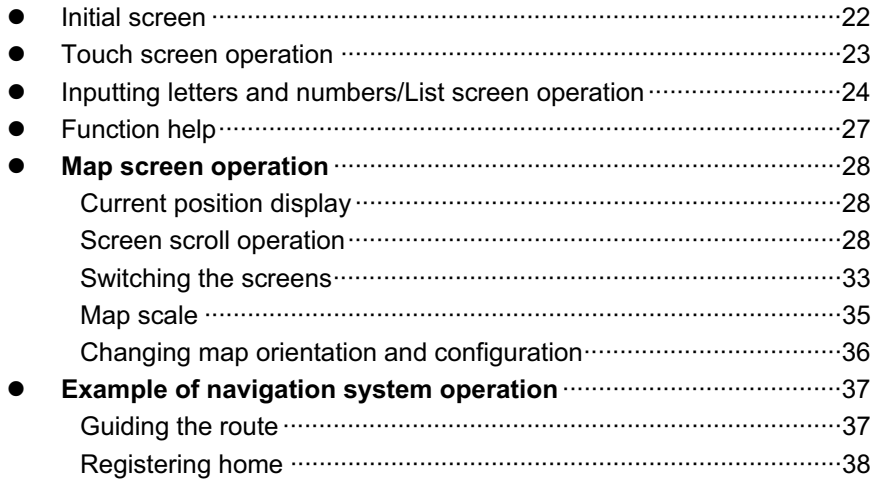

#### **Initial screen**

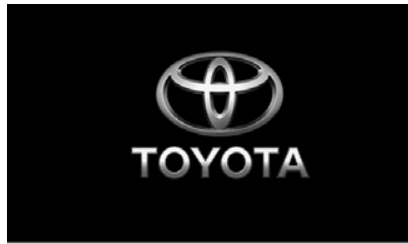

Vehicles with smart entry and start system—

When the "ENGINE START STOP" switch is in the ACCESSORY or IGNITION ON mode, the initial screen will be displayed and the system will begin operating.

Vehicles without smart entry and start system—

When the engine switch is in ACC or ON position, the initial screen will be displayed and the system will begin operating.

#### **CAUTION**

**When the vehicle is stopped with the engine running, always apply the parking brake for safety.** 

After a few seconds, the "CAUTION" screen will be displayed.

#### **A** CAUTION

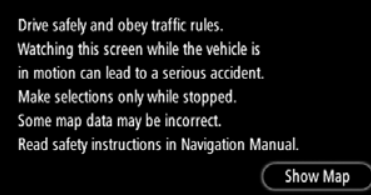

**Read and follow the instructions.** 

**When "Show Map" is touched on the screen, the map screen will be displayed.** 

#### $\bullet$ **Maintenance information**

This system informs about when to replace certain parts or components and shows dealer information (if registered) on the screen.

When the vehicle reaches a previously set driving distance or date specified for a scheduled maintenance check, the "Information" screen will be displayed when the navigation system is in operation.

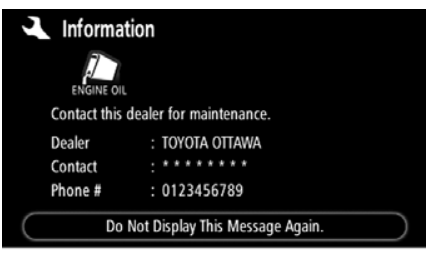

**To disable this screen, touch "Do Not Display This Message Again.". This screen goes off if the screen is not operated for several seconds.** 

To prevent this information screen from being displayed again, touch **"Do Not Display This Message Again."**.

To register "Maintenance information", see "Maintenance information" on page 110.

#### $\bullet$ **Memo information**

This system notifies about a memo entry. At the specified date, the memo information will be displayed when the navigation system is in operation. The memo information screen will be displayed every time the system is turned on.

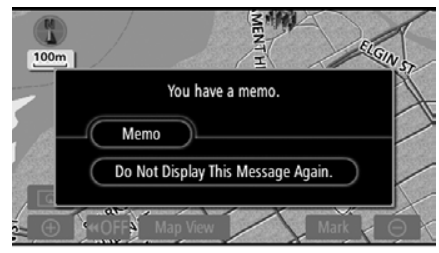

**The memo of the current date can be viewed by touching "Memo".** (See " — Editing a memo" on page 121.)

**To disable this screen, touch "Do Not Display This Message Again". This screen goes off if the screen is not operated for several seconds.** 

To prevent this information screen from being displayed again, touch **"Do Not Display This Message Again"**.

To register a memo information, see "Calendar with memo" on page 118.

#### **Touch screen operation**

This system is operated mainly by the touch screen buttons on the screen.

**To prevent damage to the screen, lightly touch the touch screen buttons on the screen with the finger. When a touch screen button on the screen is touched, a beep sounds.** 

**Do not use objects other than your finger to touch the screen.** 

#### *INFORMATION*

- $\bullet$  If the system does not respond to *a touch on a touch screen button, move the finger away from the screen and then touch it again.*
- -*Dimmed touch screen buttons cannot be operated.*
- -*Wipe off fingerprints using a glass cleaning cloth. Do not use chemical cleaners to clean the touch screen.*
- **•** The displayed image may become *darker and moving images may be slightly distorted when the display is cold.*
- -*Under extremely cold conditions, the map may not be displayed and the data input by a user may be deleted. Also, the touch screen buttons may be harder than usual to depress.*
- -*When you look at the screen through polarized material such as polarized sunglasses, the screen may be dark and hard to see. If so, adjust the screen settings on the "Display" screen or take off your sunglasses.*

#### **BASIC FUNCTION**

### **Inputting letters and numbers/List screen operation**

When searching for an address or a name, or entering a memo, letters and numbers can be input via the touch screen.

#### *INFORMATION*

*Keyboard layout can be changed. (See page 105).* 

#### $\bullet$ **To input letters**

To display the alphabet keys, touch **"A-Z"** or **" "**.

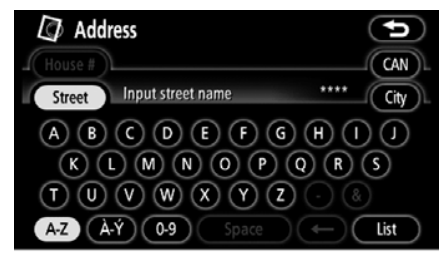

Enter letters by touching the alphabet keys directly.

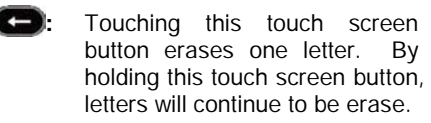

On certain letter entry screens, letters can be entered in upper or lower case.

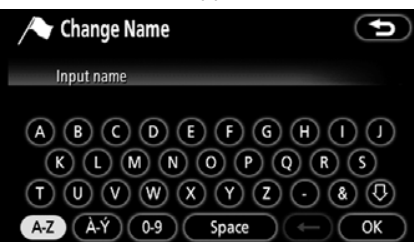

**1** To enter in upper case.

**1**: To enter in lower case.

#### $\bullet$ **To input numbers and symbols**

To display the number keys and symbol keys, touch **"0-9"**.

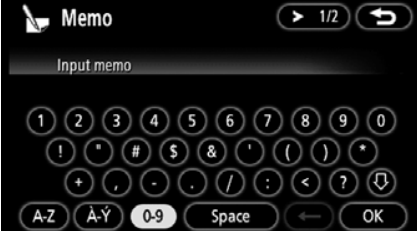

Enter numbers and symbols by touching the number keys and symbol keys directly.

**:** Touching this touch screen button erases one letter. By holding this touch screen button, letters will continue to be erased.

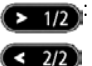

: Touching this touch screen button displays other symbols.  $\bullet$ **To display the list** 

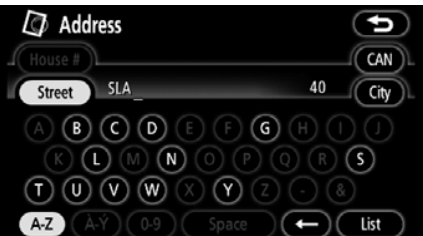

To search for an address or a name, touch **"List"**. Matching items from the database are listed even if the entered address or name is incomplete.

If the number of matches is four or less, the list is displayed without touching **"List"**.

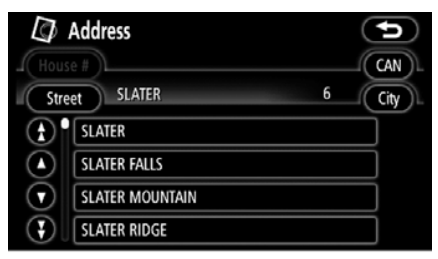

#### *INFORMATION*

*The number of matching items is shown to the right side of the screen. If the number of matching items is more than 9,999, the system*  displays "\*\*\*\*" on the screen.

#### $\bullet$ **List screen operation**

When a list is displayed, use the appropriate touch screen button to scroll through the list.

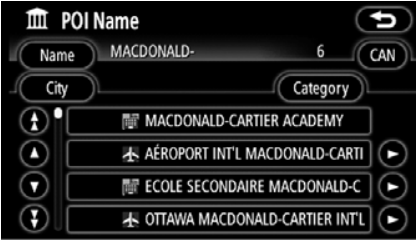

 $\bullet$  To shift to the next or previous page.

To scroll up or down one item at a time.

This expresses a displayed screen position.

If  $\bullet$  appears to the right of the item name, the complete name is too long for the display. Touch to scroll to the next section of the name.

Touch  $\bigcirc$  to move to the beginning of the name.

#### $\bullet$ **Sorting**

The order of a list displayed on the screen can be rearranged.

**TYPE A** 

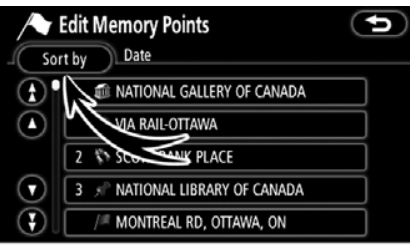

#### **1. Touch "Sort By".**

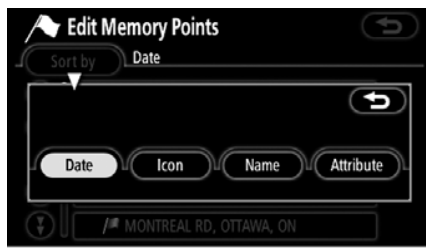

#### **2. Select the desired sorting criteria.**

Sorting criteria are as follows:

tribute.

**"Distance":** To sort in the order of distance from your current location.

**"Date":** To sort in the order of the date.

**"Category":** To sort in the order of the category.

**"Icon":** To sort in the order of the icons. **"Name":** To sort in the order by name.

**"Attribute":** To sort in the order by at-

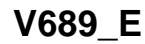

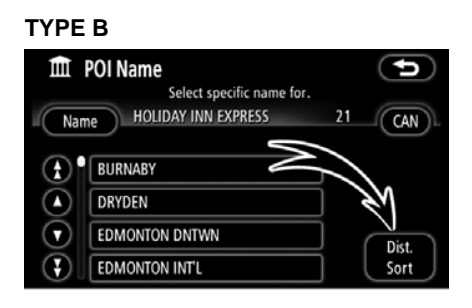

**"Dist. Sort":** To sort in the order of distance from the current vehicle location. The distance from current vehicle position up to the destination is displayed to the right of the name.

**"Name Sort":** To sort in alphabetical order by name.

### **Function help**

Explanations for the functions of the "Destination", "Setup" and "Navigation" screens can be viewed.

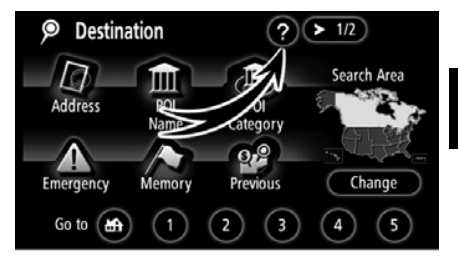

### Touch  $\bigcirc$ .

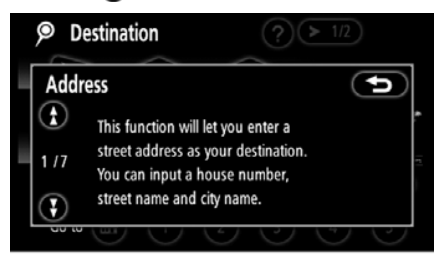

 $\bigodot$  To view the previous page.

**1** To view the next page.

**1:** To return to the previous screen.

### **Map screen operation — — Current position display**

When starting the navigation system, the current position is displayed first.

This screen displays the current vehicle position and a map of the surrounding local area.

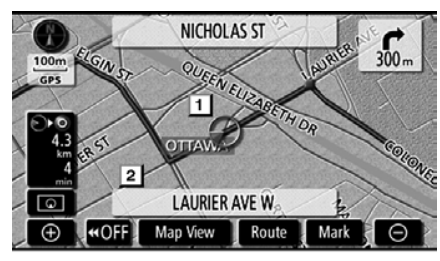

The current vehicle position mark  $(1)$ appears in the center or bottom center of the map screen.

A street name will appear on the bottom of the screen, depending on the scale of the map  $(2)$ .

You can return to this map screen that shows your current position at any time from any screen by pushing the **"MAP/VOICE"** button.

While driving, the current vehicle position mark is fixed on the screen and the map moves.

The current position is automatically set as the vehicle receives signals from the GPS (Global Positioning System). If the current position is not correct, it is automatically corrected after the vehicle receives signals from the GPS.

#### *INFORMATION*

- **•** After battery disconnection, or on *a new vehicle, the current position may not be correct. As soon as the system receives signals from the GPS, the correct current position is displayed.*
- $\bullet$ *To correct the current position manually, see page 111.*

### **— Screen scroll operation (one-touch scroll)**

When any point on the map is touched, that point moves to the center of the screen and is shown by the cursor mark  $(1)$ .

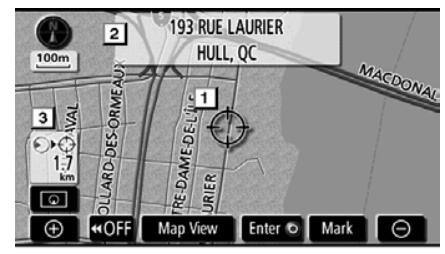

Use the scroll feature to move the desired point to the center of the screen for looking at a point on the map that is different from the current position of the vehicle.

If the finger is continuously held on the screen, the map will continue scrolling in that direction until the finger is removed.

A street name, city name, etc. of the touched point will be shown, depending on the scale of the map  $(2)$ . Distance from the current position to  $\leftrightarrow$  will also be shown  $(3)$ .

After the screen is scrolled, the map remains centered at the selected location until another function is activated. The current vehicle position mark will continue to move along your actual route and may move off the screen. When the "MAP/VOICE" button is pushed, the current vehicle position mark returns to the center of the screen and the map moves as the vehicle proceeds along the designated route.

#### *INFORMATION*

*When the one-touch scroll feature is used, the current vehicle position mark may disappear from the screen. Move the map with a one-touch scroll again or push the "MAP/VOICE" button to return to the current vehicle position map location display.* 

#### -**To set the cursor position as a destination**

A specific point on the map can be set as a destination using the one-touch scroll function.

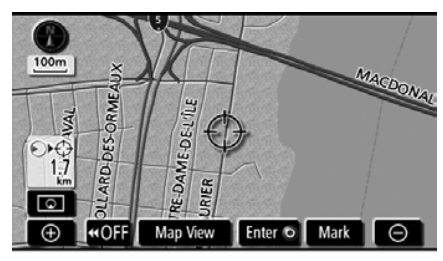

#### Touch "Enter  $\bigcirc$ ".

The screen changes and displays the map location of the selected destination and the route preference. (See "Starting route guidance" on page 57.)

If there is already a set destination, **"Add**  to  $\odot$  " and "Replace  $\odot$ " are displayed.

"Add to  $\odot$ ": To add a destination.

"Replace  $\odot$ ": To delete the existing destinations and set a new one.

#### -**To register the cursor position as a memory point**

Memory point registration enables easy access to a specific point.

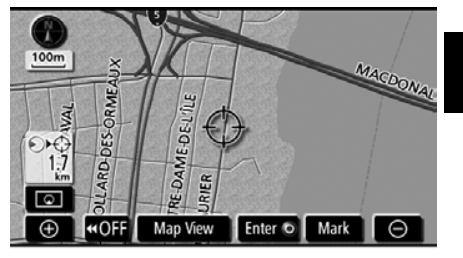

#### **Touch "Mark".**

When you touch **"Mark"**, the following screen appears for a few seconds, and then the map screen returns.

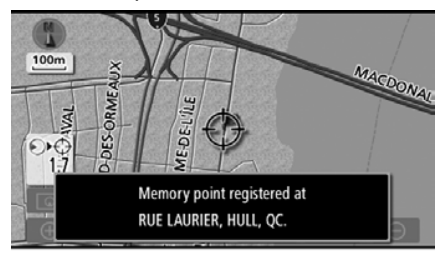

The registered point is shown by  $\mu$  on the map.

To change the icon or name, etc., see " — Editing memory points" on page 88.

Up to 106 memory points can be registered. If there is an attempt to register more than 106, a message appears for confirmation.

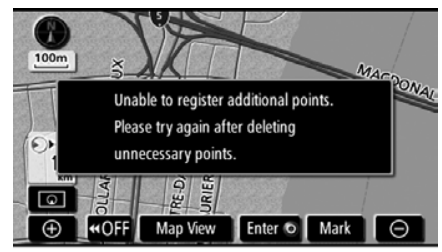

-**To see information about the icon where the cursor is set** 

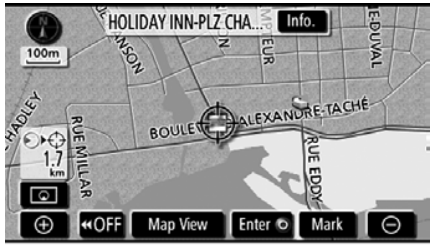

To display information about an icon, set the cursor on it.

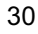

#### **POI INFORMATION**

When the cursor is set on a POI icon, the name and **"Info."** are displayed on the top of the screen.

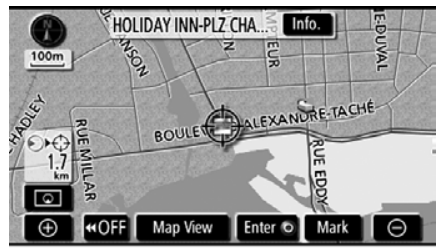

#### **Touch "Info.".**

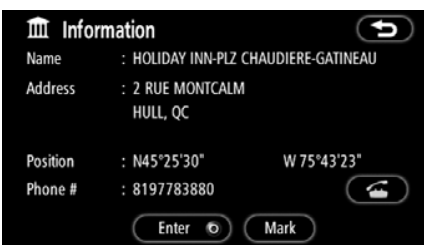

Information such as the name, address, position and phone number are displayed.

If "Enter  $\odot$ " is touched, the position of the cursor is set as a destination.

If there is already a set destination, **"Add**  to  $\odot$ " and "Replace  $\odot$ " are displayed.

"Add to  $\odot$ ": To add a destination.

"Replace  $\odot$ ": To delete the existing destinations and set a new one.

To register this POI as a memory point, touch **"Mark"**. (See " — Registering memory points" on page 87.)

If  $\rightarrow$  is touched, the registered telephone number can be called.

#### *INFORMATION*

*The desired Point of Interest can be displayed on the map screen. (See " — Display POI icons" on page 78.)* 

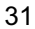

#### **MEMORY POINT INFORMATION**

When the cursor is set on a memory point icon, the name and **"Info."** are displayed on the top of the screen.

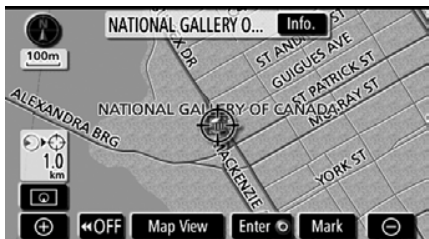

#### **Touch "Info.".**

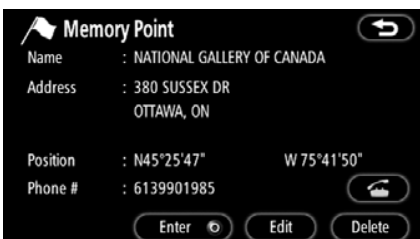

Information such as the name, address, position and phone number are displayed.

If "**Enter**  $\odot$ " is touched, the position of the cursor is set as a destination.

If there is already a set destination, **"Add**  to  $\odot$ " and "Replace  $\odot$ " are displayed.

"Add to  $\odot$ ": To add a destination.

"Replace  $\odot$ ": To delete the existing destinations and set a new one.

To edit a memory point, touch **"Edit"**. (See " — Editing memory points" on page 92.)

To delete a memory point, touch **"Delete"**.

If is touched, the registered telephone number can be called.

#### **DESTINATION INFORMATION**

When the cursor is set on a destination icon, the name and **"Info."** are displayed on the top of the screen.

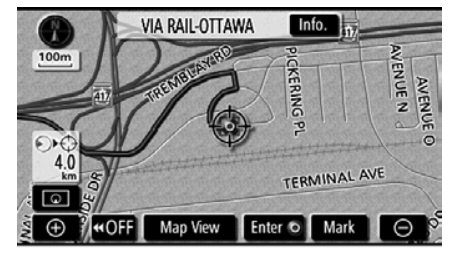

#### **Touch "Info.".**

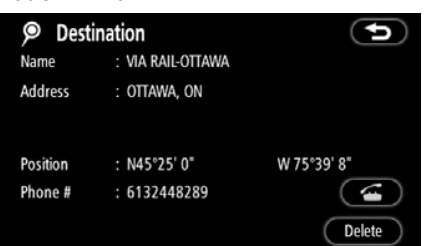

Information such as the name, address, position and phone number are displayed.

To delete a destination, touch **"Delete"**.

If is touched, the registered telephone number can be called.

#### **BASIC FUNCTION**

#### **— Switching the screens**

Any one of the screen configurations can be selected.

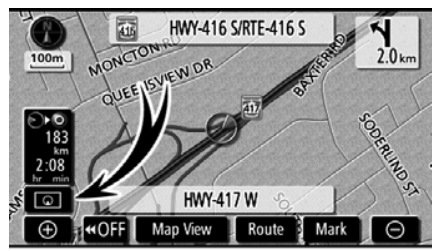

**1. Touch this touch screen button to display the following screen.** 

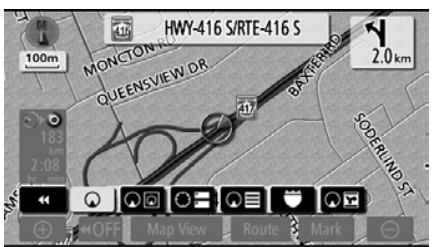

**2. To select the desired screen configuration, touch one of the following touch screen buttons.** 

Depending on the conditions, certain screen configuration buttons cannot be selected.

- **O**: To display the single map screen. (See page 34.)
- on: To display the dual map screen. (See page 34.)
- **OH**: To display the compass mode screen. (See page 35.)
- **OE**: To display the turn list screen. (See page 68.)
- **OE**: To display the arrow screen. (See page 68.)

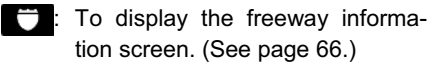

OF: To display the intersection guidance screen or the guidance screen on the freeway. (See page 67.)

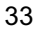

#### **BASIC FUNCTION**

#### $\bullet$ **Screen configurations SINGLE MAP**

This is a regular map screen.

While on a different screen, touching will display the single map screen.

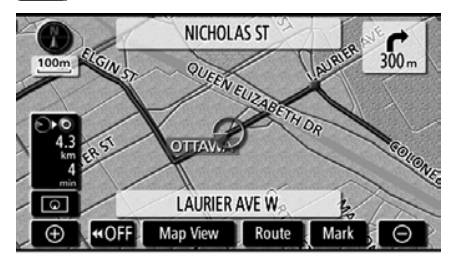

The screen shows the single map.

#### **DUAL MAP**

A map can be displayed split in two.

While on a different screen, touching on will display the dual map screen.

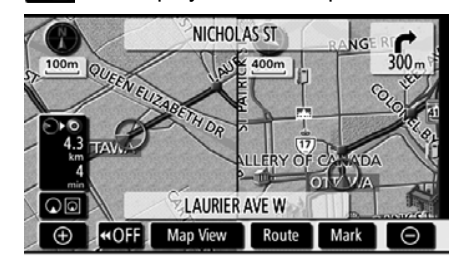

The screen shows the dual map. The map on the left is the main map.

The right side map can be edited by touching any specific point on the right side map.

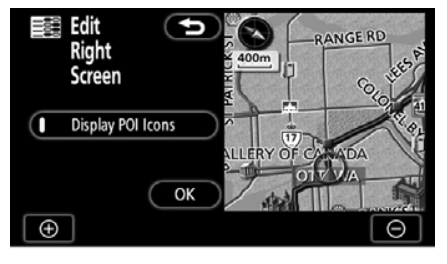

This screen can perform the following procedures.

- 1. Changing the map scale
- 2. Displaying the POI icons

3. Changing the orientation of the map **Touch "OK" when you complete editing.**

The screen returns to the dual map screen.

#### **COMPASS MODE**

Current vehicle position is indicated with a compass, not with a map.

While on a different screen, touching OF will display the compass mode screen.

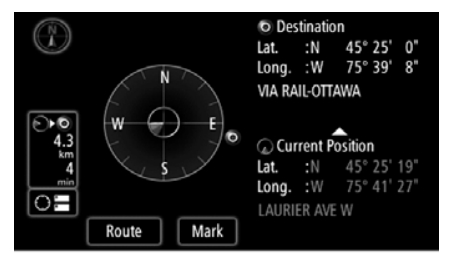

Information about the destination and current position, as well as a compass, is displayed on the screen.

The destination mark is displayed in the direction of the destination. When driving refer to the longitude and latitude coordinates, and the compass, to make sure that your vehicle is headed in the direction of the destination.

#### *INFORMATION*

*When the vehicle travels out of the coverage area, the guidance screen changes to the compass mode screen.* 

#### **— Map scale**

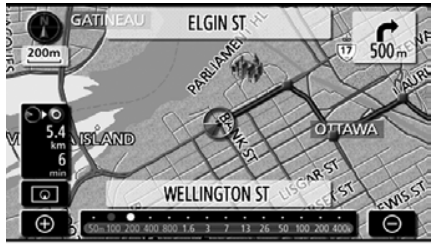

Touch  $\Theta$  or  $\Theta$  to change the scale of the map display. The scale bar and indicator at the bottom of the screen indicates the map scale menu. The scale range is 50 m (150 feet) to 400 km (250 miles).

Touch  $\Theta$  or  $\Theta$  until the scale bar changes normally. By continuing to touch the button, the scale bar changes smoothly.

The scale of the map display can be changed by touching the scale bar directly.

The map scale is displayed under the North-up symbol or Heading-up symbol at the top left of the screen.

#### *INFORMATION*

*When the map scale is at the maximum range of 400 km (250 miles),*  $\Theta$  *is not shown.* 

*When the map scale is at the minimum range of 50 m (150 feet),*  $\Theta$  *is not shown.*

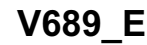

1

#### **BASIC FUNCTION**

### **— Changing map orientation and configuration**

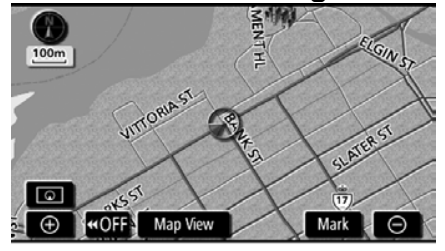

#### - **North-up screen**

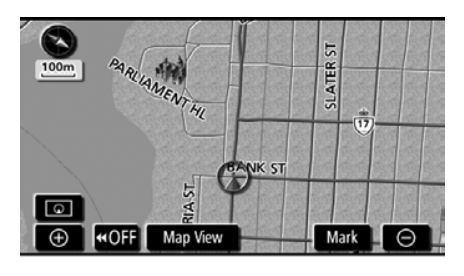

#### - **Heading-up screen**

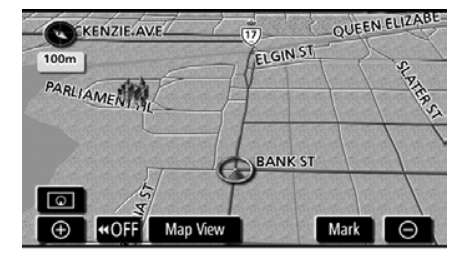

#### - **3D map**

Touching the orientation symbol at the top left of the screen changes the orientation from North-up to Heading-up orientation, and the configuration from 2D to 3D.

#### **North-up symbol**

Regardless of the direction of vehicle travel, North is always up.

#### **Heading-up symbol**

The direction of vehicle travel is always up. A red arrow indicates North.

#### **3D map symbol**

The screen appears in 3D Heading up orientation.
#### **BASIC FUNCTION**

# **Example of navigation system operation — — Guiding the route**

Guidance to a destination occurs by specifying the destination using the "POI Name".

**1. Push the "DEST" button.** 

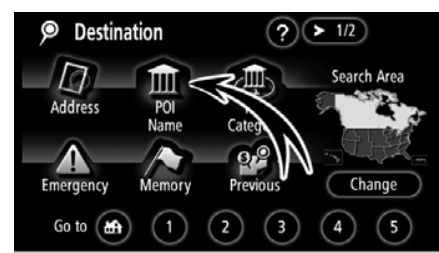

**2. Touch "POI Name".** 

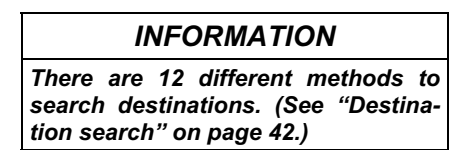

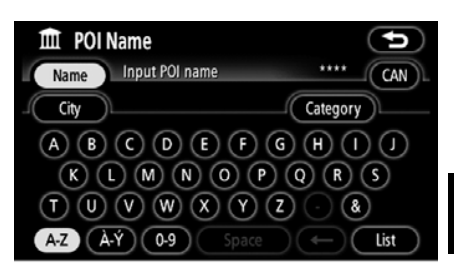

#### **3. Enter the name of the destination.**

Every touch on a letter key narrows the selection.

Letters that cannot be selected in the database are dimmed out.

When there are four or fewer database items, these items are displayed in a list. Even if the entered name is incomplete, touching **"List"** displays the list.

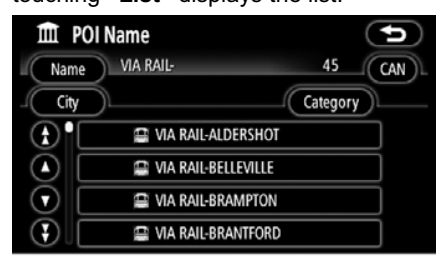

**4. Select the destination from the displayed list.** 

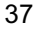

#### **BASIC FUNCTION**

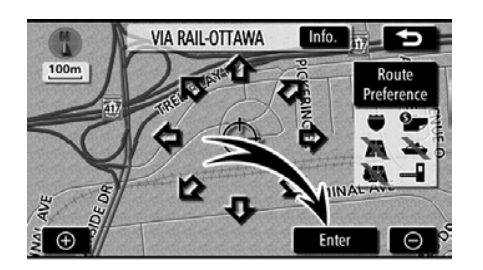

#### **5. Touch "Enter".**

The system starts route search and displays recommended routes.

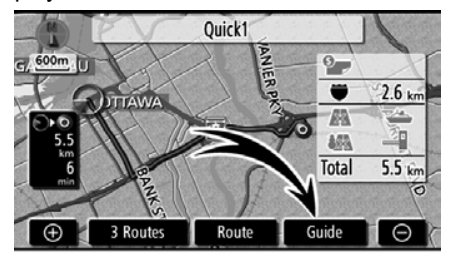

#### **6. Touch "Guide".**

Route guidance starts.

Guidance is done by both the screen and voice. (See "Route guidance screen" and "Typical voice guidance prompts" on pages 62 and 65.)

#### *INFORMATION*

*It is possible to change the route. (See "Starting route guidance" on page 61.)* 

### **— Registering home**

The home touch screen button on the "Destination" screen can be used if your home has been registered. (See "-Destination search by Home" on page 45.)

#### **1. Push the "MENU" button.**

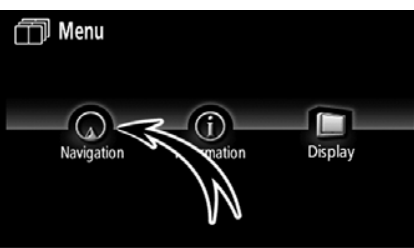

# **2. Touch "Navigation".**

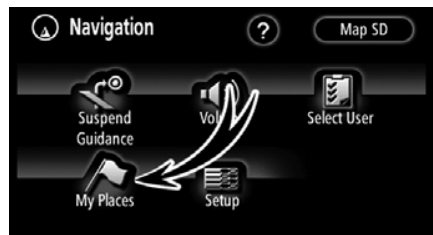

#### **3. Touch "My Places".**

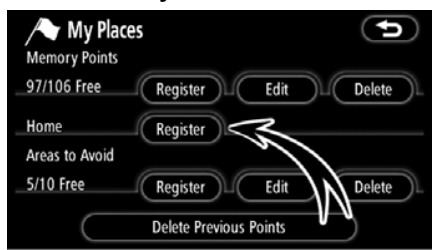

**4. Touch "Register".** 

**4** Address

House # [1-5299]:

Street QUEEN VICTORIA

T

#### **BASIC FUNCTION**

п

 $\overline{\mathbf{d}}$ 

CAN

 $\overline{\alpha}$ 

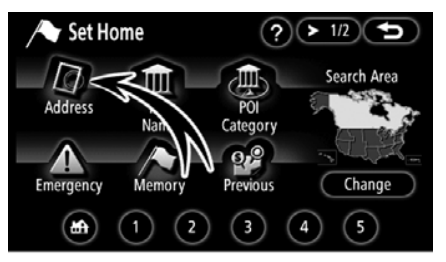

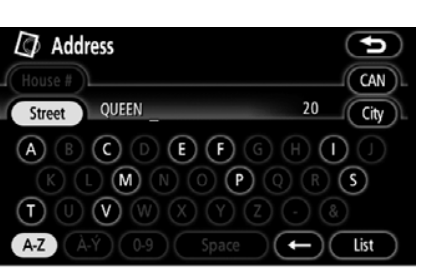

#### **6. Enter the street name.**

Every touch on a letter key narrows the selection.

Letters that cannot be selected in the database are dimmed out.

When there are four or fewer database items, these items are displayed in a list. Even if the entered name is incomplete,

touching **"List"** displays the list.

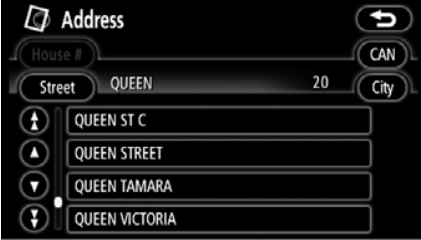

**7. Select the street name from the displayed list.** 

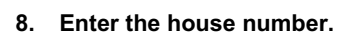

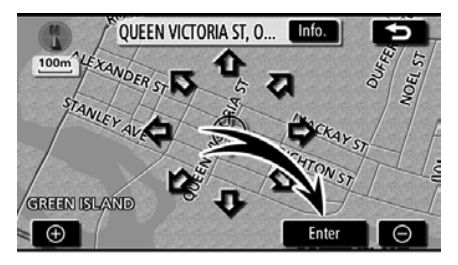

 $\left(\begin{array}{c} 2 \end{array}\right)$  $\left(\begin{array}{c} 3 \end{array}\right)$ 

 $\overline{4}$   $\overline{5}$   $\overline{6}$ 

 $(7)(8)(9)$ 

#### **9. Touch "Enter".**

Registration of home is complete and the "Memory Point" screen is displayed.

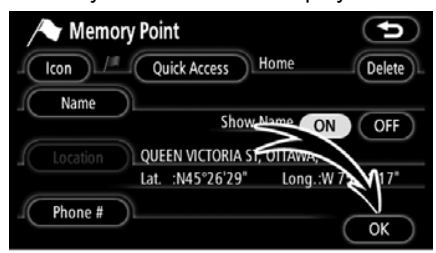

#### **Registered "Home" information will be displayed.**

The icon, quick access, name, location, and phone number can be changed. (See " — Editing memory points" on page 92.)

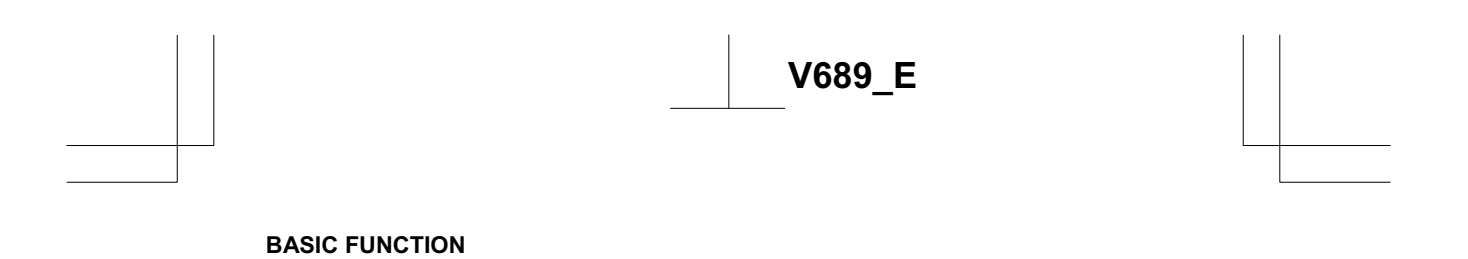

# *SECTION 2*

# **DESTINATION SEARCH**

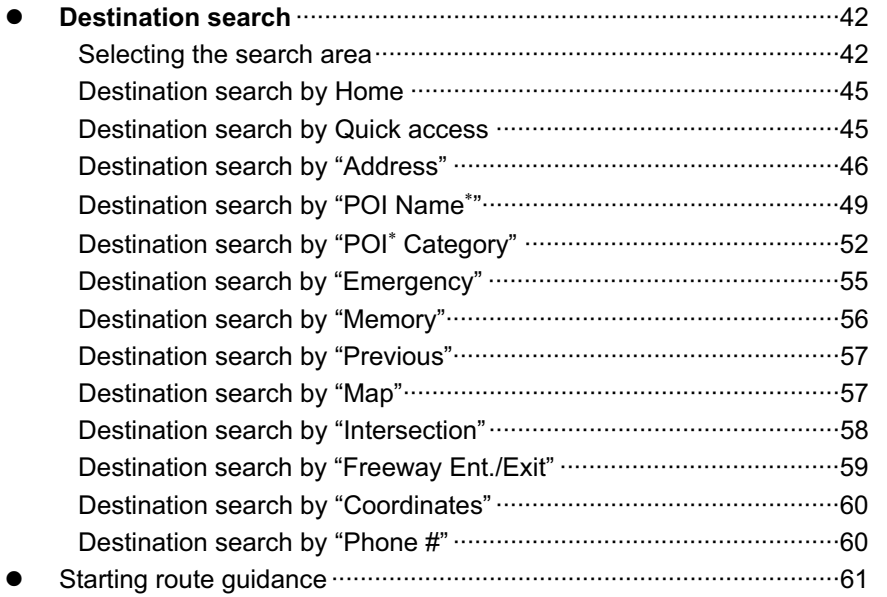

\*: Point of Interest

# **Push the "DEST" button.**

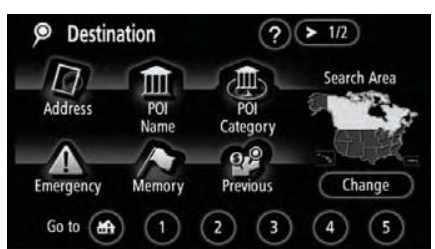

You can use one of 13 different methods to search your destination. (See pages 45 through 60.)

#### *INFORMATION*

*When searching the destination, the response to the touch screen button may be slow.* 

#### **SELECTING THE SEARCH AREA ON THE DESTINATION SCREEN Destination search— —Selecting the search area**

#### **1. Push the "DEST" button.**

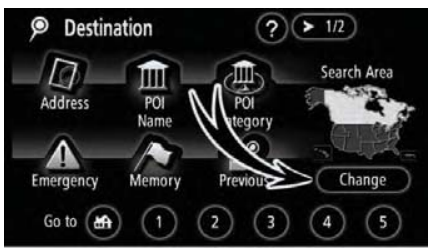

**2. Touch "Change" on the "Destination" screen to display a map of the Canada and United States divided into 14 areas.** (For map database information and updates, see "Map database information and updates" on page 250.)

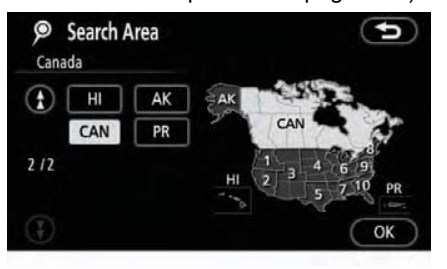

**3. Touch one of "US1" through "CAN" to select a search area.** 

**4. Touch "OK" and the "Destination" screen returns.** 

**V689\_E**

# **DESTINATION SEARCH**

#### **SELECTING THE SEARCH AREA ON THE INPUT SCREEN**

Change the search area in order to set a destination from a different area by using "Address", "POI Name", "Intersection" or "Freeway Ent./Exit".

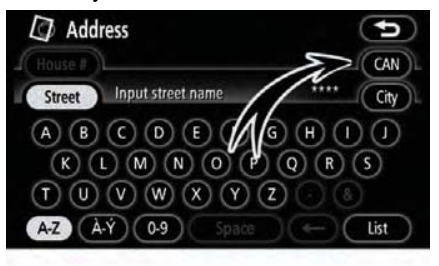

**1. Touch the search area button like "CAN" on the input screen to display a map of the United States and Canada divided into 14 areas.** (For map database information and updates, see "Map database information and updates" on page 250.)

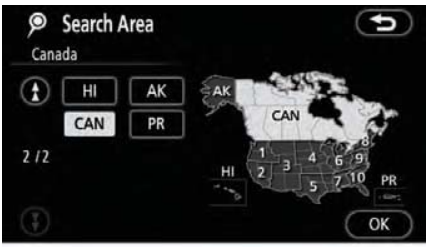

**2. Touch one of "US1" through "CAN" to select a search area.** 

**3. Touch "OK" and the previous screen returns.** 

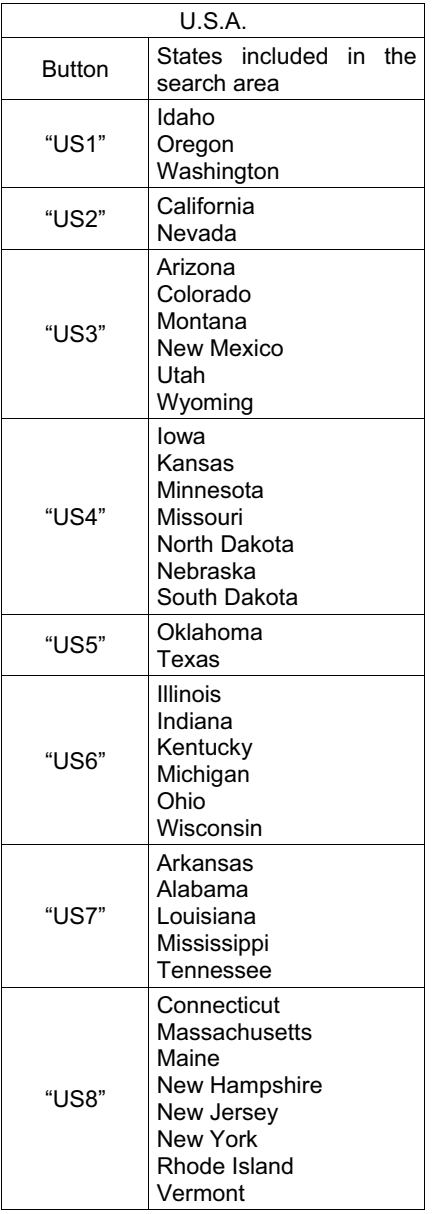

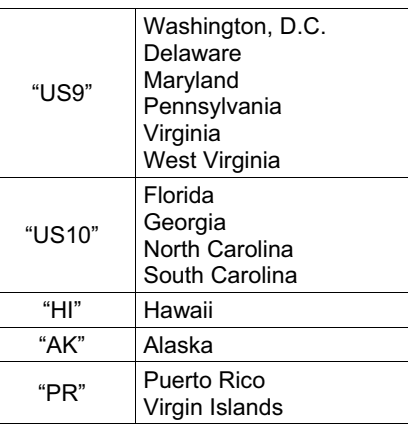

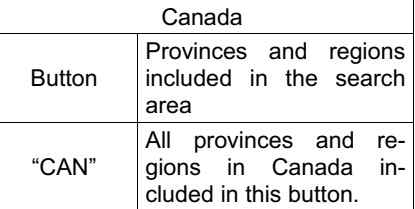

# **— Destination search by Home**

**1. Push the "DEST" button.** 

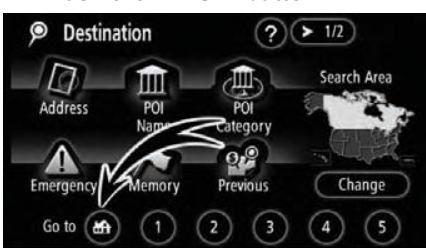

#### **2. Touch the home touch screen button on the "Destination" screen.**

The screen changes and displays the map location for home and the route preference. (See "Starting route guidance" on page 61.)

To use this function, it is necessary to set "Home" for the memory point. (To register "Home", see page 93.)

# **— Destination search by Quick access**

**1. Push the "DEST" button.** 

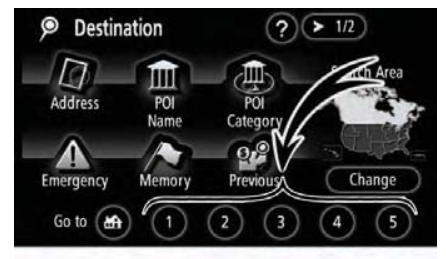

#### **2. Touch any of the quick access touch screen buttons on the "Destination" screen.**

The screen changes and displays the map location of the quick access point and route preference. (See "Starting route guidance" on page 61.)

To use this function, it is necessary to set "Quick Access" for each memory point. (To register "Quick Access", see page 90.)

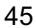

# **V689\_E**

#### **DESTINATION SEARCH**

# **—Destination search by "Address"**

There are 2 ways to input a destination by address.

**1. Push the "DEST" button.** 

**2. Touch "Address" on the "Destination" screen.** 

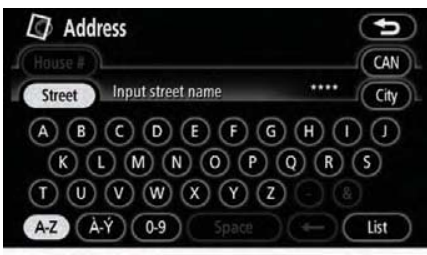

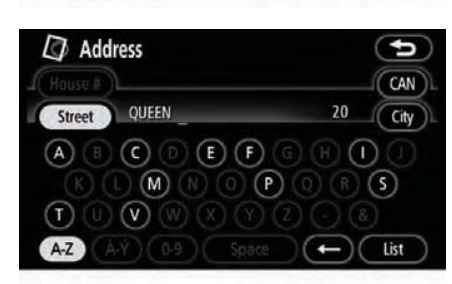

#### **3. Input the street name.**

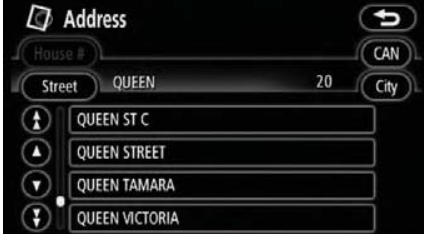

#### **4. Touch the touch screen button of the desired street name.**

The screen changes and displays the map location of the selected destination and the road preference. (See "Starting route guidance" on page 61.)

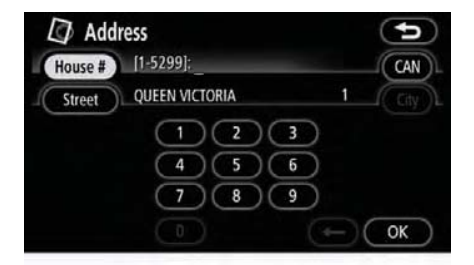

#### **5. Input the house number.**

If the house number list screen appears, an address range on that screen can be selected.

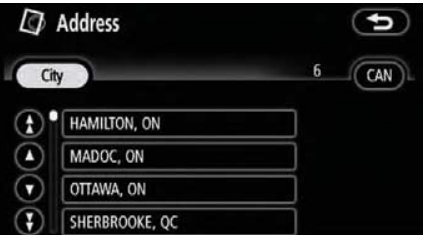

If the same street exists in more than one city, the current screen changes to the city list screen.

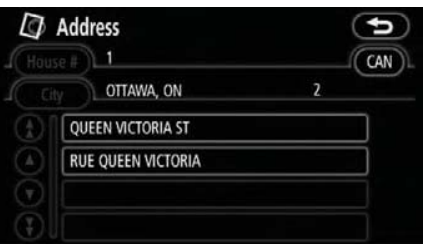

 $\bullet$ **Selecting a city to search** 

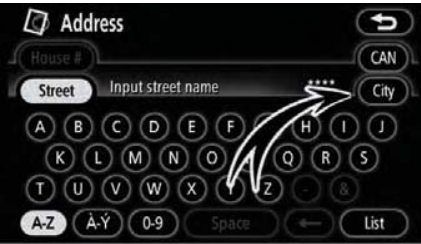

#### **Touch "City".**

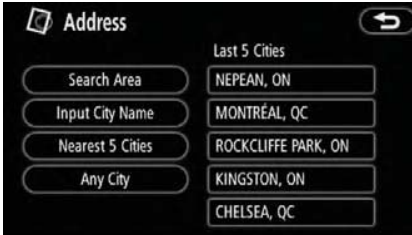

To search by city, the following three methods are possible.

- 1. Input the city name
- 2. Select from the nearest 5 cities
- 3. Select from the last 5 cities

# *INFORMATION*

- $\bullet$  To change the search area, touch *"Search Area".*
- $\bullet$  To cancel the city setting, touch *"Any City".*

#### **INPUTTING THE CITY NAME**

**1. Touch "Input City Name".** 

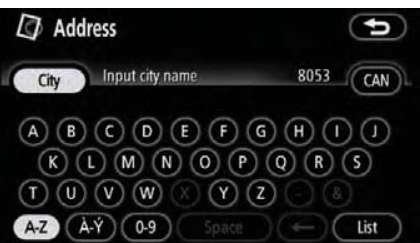

#### **2. Input the city name.**

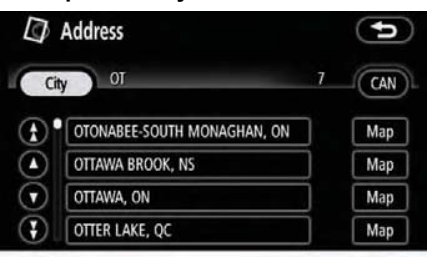

#### **3. Touch the touch screen button of the desired city name from the displayed list.**

**"MAP"**: To display the selected destination and the road preference. (See "Starting route guidance" on page 61.)

The current screen changes to the screen for inputting a street name. After inputting a street name, the screen may change to the screen for inputting a house number or a street map.

#### **SELECTING FROM THE NEAREST 5 CITES**

**1. Touch "Nearest 5 Cities".** 

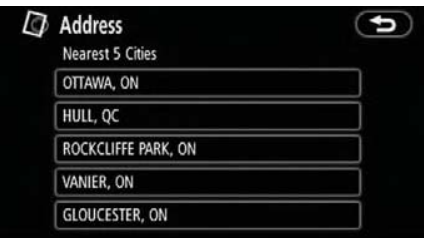

#### **2. Touch the touch screen button of the desired city name from the displayed list.**

The current screen changes to the screen for inputting a street name. After inputting a street name, the screen may change to the screen for inputting a house number or a street map.

#### **SELECTING FROM THE LAST 5 CITIES**

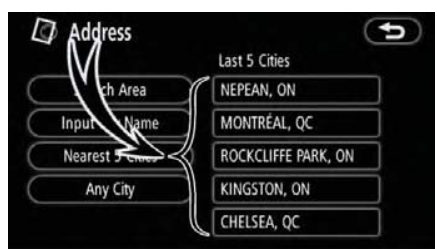

#### **Touch the touch screen button of the desired city name.**

If the navigation has never been used, no cities will be displayed on the screen.

The current screen changes to the screen for inputting a street name. After inputting a street name, the screen may change to the screen for inputting a house number or a street map.

# **— Destination search by "POI Name"**

**1. Push the "DEST" button.** 

**2. Touch "POI Name" on the "Destination" screen.** 

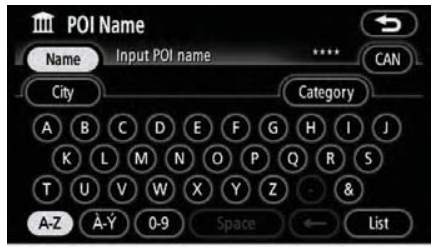

**3. Input the name of the Point of Interest.**

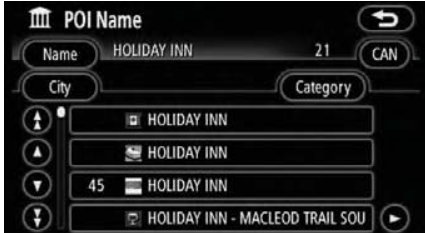

#### **4. Touch the touch screen button of the desired destination.**

The screen changes and displays the map location of the selected destination and the route preference. (See "Starting route guidance" on page 61.)

When inputting the name of a specific Point of Interest, and there are two or more sites with the same name, the list screen is displayed.

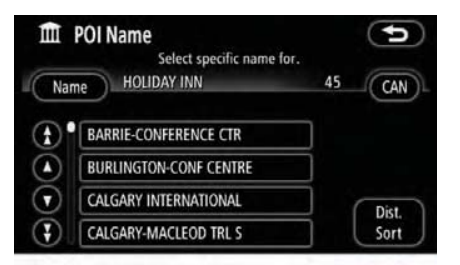

#### **Touch the touch screen button of the desired destination.**

If the same name exists in more than one city, a search can be performed more easily with **"City"** and **"Category"**. (See "(a) Selecting a city to search" on page 48 and "(b) Selecting from the categories" on page 50.)

#### *INFORMATION*

*The desired Point of Interest can be displayed on the map screen. (See " — Display POI icons" on page 74.)* 

#### **(a) Selecting a city to search**

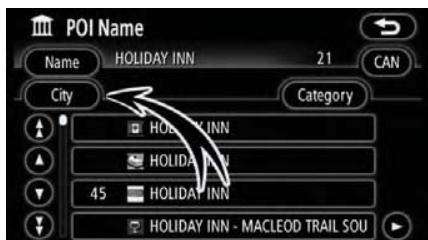

#### **Touch "City".**

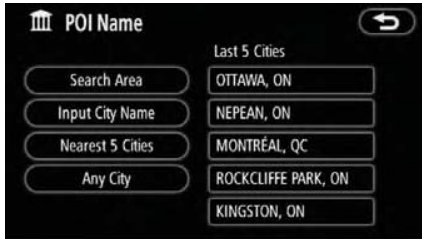

To search by city, the following three methods are possible.

- 1. Input the city name
- 2. Select from the nearest 5 cities
- 3. Select from the last 5 cities

# *INFORMATION*

- $\bullet$  To change the search area, touch *"Search Area".*
- $\bullet$  To cancel the city setting, touch *"Any City".*

#### **INPUTTING THE CITY NAME**

#### **1. Touch "Input City Name".**

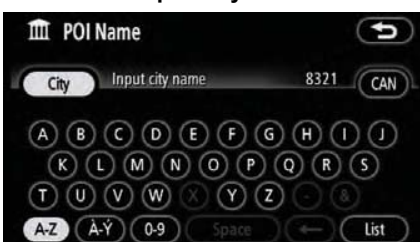

#### **2. Input the city name.**

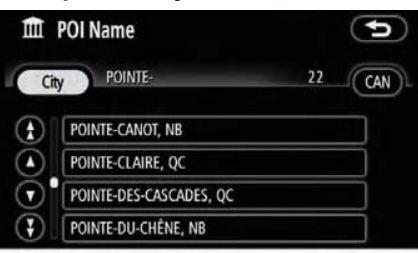

**3. Touch the touch screen button of the desired city name from the displayed list.** 

#### **SELECTING FROM THE NEAREST 5 CITIES**

**1. Touch "Nearest 5 Cities".** 

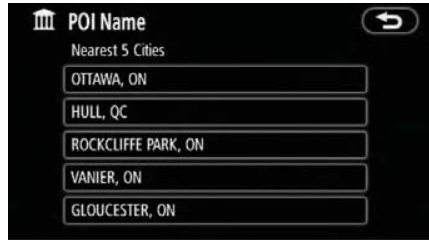

**2. Touch the touch screen button of the desired city name.** 

#### **SELECTING FROM THE LAST 5 CITIES**

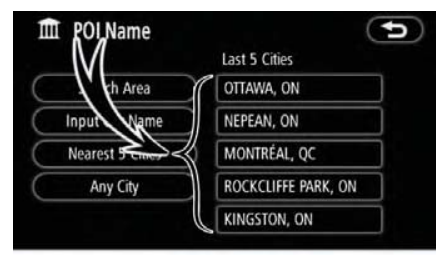

#### **Touch the touch screen button of the desired city name.**

If the navigation has never been used, no cities will be displayed on the screen.

#### **(b) Selecting from the categories**

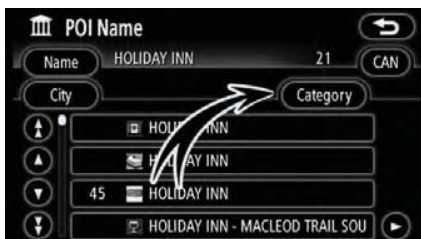

**Touch "Category".** 

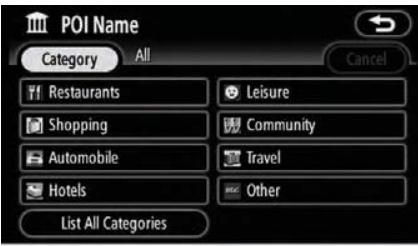

If the desired POI category is on the screen, touch the name to display a detailed list of the POI category.

If the desired POI category is not on the screen, touch **"List All Categories"** to list all POI categories.

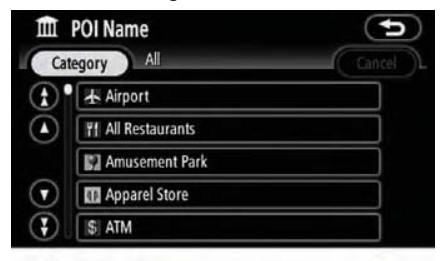

When the desired category is touched, the POI name list or POI name input screen is displayed.

# **— Destination search by "POI Category"**

The destination can be set by selecting the search point and the POI category.

**1. Push the "DEST" button.** 

#### **2. Touch "POI Category" on the "Destination" screen.**

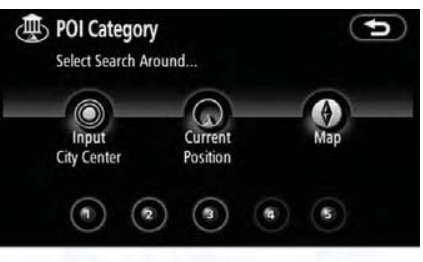

**3. Set the search point by the following method:** 

- 1. Input the city center
- 2. Set the current position as the search point
- 3. Set the search point via the map screen
- 4. Set the search point from any destination

It is possible to display the names of POIs located within approximately 32 km (20 miles) from the selected search point.

#### **INPUTTING THE CITY CENTER**

#### **1. Touch "Input City Center".**

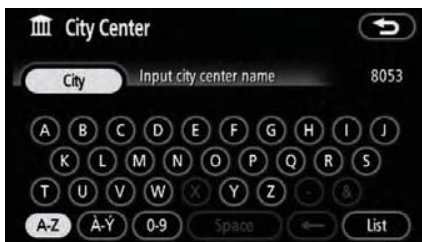

#### **2. Input the city center name.**

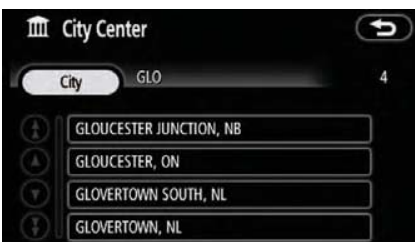

**3. Touch the touch screen button of the desired city center name.** 

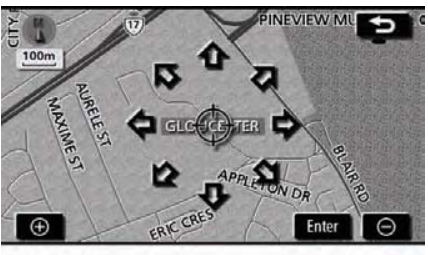

When an arrow facing the desired point is touched, the map scrolls in that direction. Releasing the finger from the arrow will stop the scrolling.

#### **4. Touch "Enter".**

The search point is set and the "POI Category" screen will be displayed.

#### **SETTING THE CURRENT POSITION AS THE SEARCH POINT**

#### **Touch "Current Position".**

The search point is set at the current position, and the "POI Category" screen is displayed.

#### **SETTING THE SEARCH POINT VIA THE MAP SCREEN**

**1. Touch "Map".** 

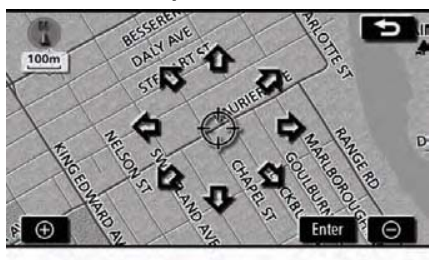

When an arrow facing the desired point is touched, the map scrolls in that direction. Releasing the finger from the arrow will stop the scrolling.

#### **2. Touch "Enter".**

The search point is set and the "POI Category" screen will be displayed.

#### **SETTING THE SEARCH POINT FROM DESTINATIONS**

**1. Touch the destination buttons at the bottom of the screen.** 

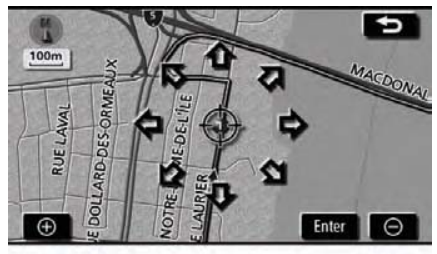

When an arrow facing the desired point is touched, the map scrolls in that direction. Releasing the finger from the arrow will stop the scrolling.

#### **2. Touch "Enter".**

The search point is set and the "POI Category" screen will be displayed.

#### $\bullet$ **To search POIs near the search point**

When the search point is set, the "POI Category" screen will be displayed.

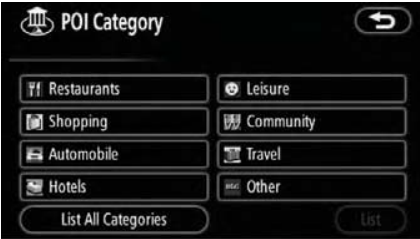

#### **Select the desired POI categories.**

**"List":** If the desired POI categories have already been selected, a list of POI will be displayed from among the selected categories.

The selected category icon appears on the top left of the screen.

If the desired POI category is not on the screen, touch **"List All Categories"** to list all POI categories.

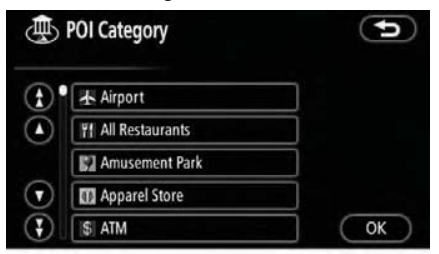

**Select the desired POIcategories from the list and touch "OK".** 

The selected category icon appears on the top left of the screen.

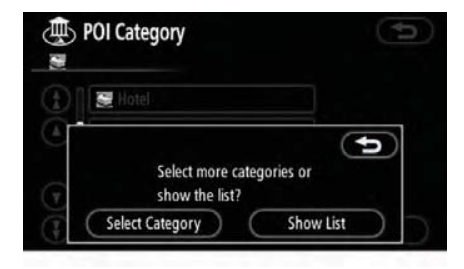

**"Select Category":** To return to the POI category selection screen.

**"Show List":** To display the list of POIs in the selected categories.

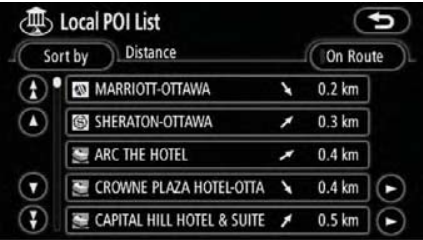

By touching the touch screen button of the desired item, the screen changes and displays the map location of the selected destination and the route preference. (See "Starting route guidance" on page 61.)

The direction arrows of POIs are displayed only when the current position is set as the search point.

**"On Route":** When the indicator is illuminated by touching this touch screen button, the list of the items searched along the route is displayed.

# **— Destination search by "Emergency"**

**1. Push the "DEST" button.** 

#### **2. Touch "Emergency" on the "Destination" screen.**

The display changes to a screen to select police stations, dealers, hospitals or fire stations. While driving, only nearby police stations, dealers, hospitals, or fire stations are shown. The current position is shown with an address, and the latitude and the longitude at the top of the screen.

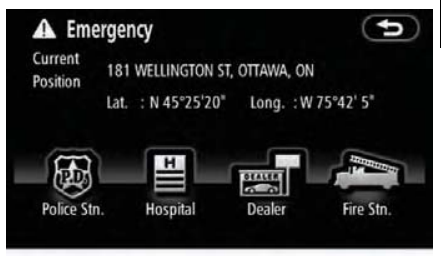

#### **3. Touch the desired emergency category.**

The selected emergency category list is displayed.

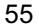

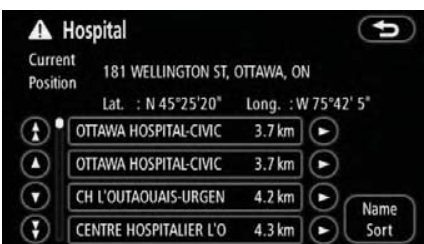

#### **4. Touch the touch screen button of the desired destination.**

The screen changes and displays the map location of the selected destination and the route preference. (See "Starting route guidance" on page 61.)

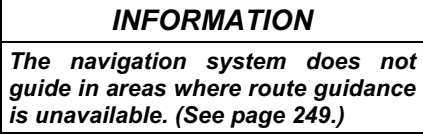

# **— Destination search by "Memory"**

- **1. Push the "DEST" button.**
- **2. Touch "Memory" on the "Destination" screen.**

To displays your list of registered memory points. (To register or edit memory points, see "My Places" on page 86.)

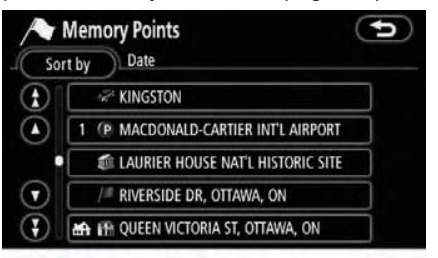

#### **3. Touch the button of the desired memory point.**

The screen changes and displays the map location of the selected destination and the route preference. (See "Starting route guidance" on page 61.)

# **— Destination search by "Previous"**

#### **1. Push the "DEST" button.**

**2. Touch "Previous" on the "Destination" screen.** 

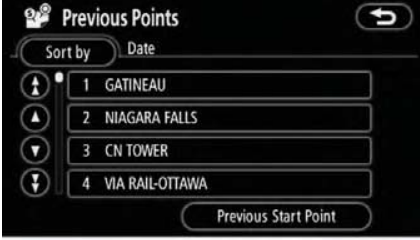

The previous starting point and up to 100 previously set destinations are displayed on the screen.

#### **3. Touch the button of the desired destination.**

The screen changes and displays the map location of the selected destination and the route preference. (See "Starting route guidance" on page 61.)

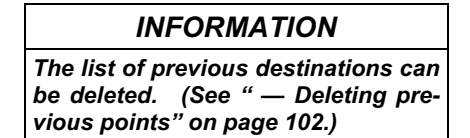

# **— Destination search by "Map"**

- **1. Push the "DEST" button.**
- **2. Touch "Map" on the second page of the "Destination" screen.**

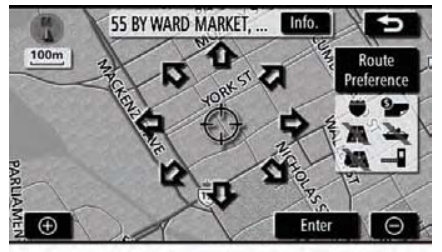

The screen changes and displays the map location that was previously displayed just before the destination input operation and the route preference. (See "Starting route guidance" on page 61.)

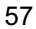

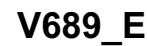

# **— Destination search by "Intersection"**

#### **1. Push the "DEST" button.**

**2. Touch "Intersection" on the second page of the "Destination" screen.** 

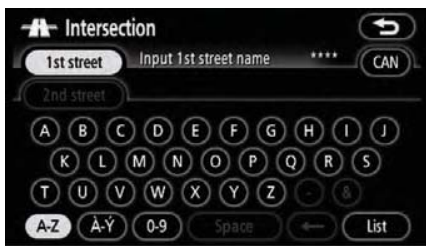

**3. Input the name of the two intersecting streets which are located near the destination to be set.** 

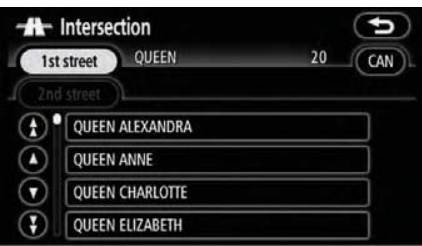

#### **4. Touch the touch screen button of the desired item.**

After inputting the two intersecting streets, the screen changes and displays the map location of the selected destination and the route preference. (See "Starting route guidance" on page 61.)

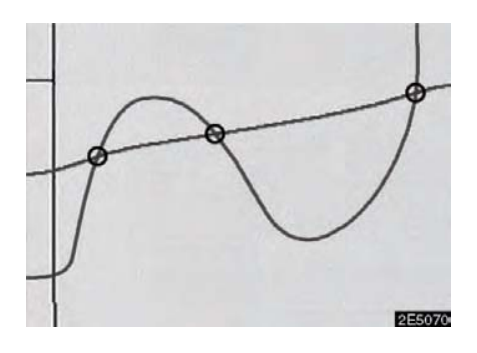

If the same two streets cross at more than one intersection, the screen changes and displays the menu to select the city name where the streets intersect. Select the city, and the map location of the selected destination and the route preference. (See "Starting route guidance" on page 61.)

# **— Destination search by "Freeway Ent./Exit"**

**1. Push the "DEST" button.** 

**2. Touch "Freeway Ent./Exit" on**  second **"Destination" screen.** 

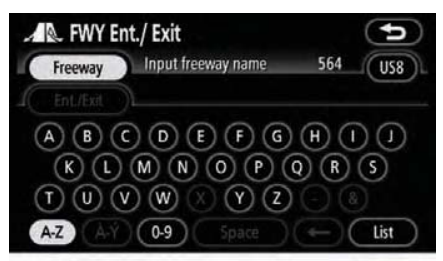

Be sure to use the complete name of the freeway or highway, including the hyphen, when entering the destination. Freeways and interstates use an "I"  $(I-405)$ . UShighways use the state designation before the number (CA-118).

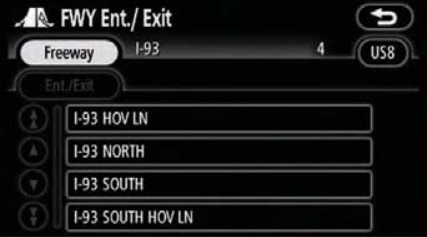

**3. Select the desired freeway by touching the touch screen button.** 

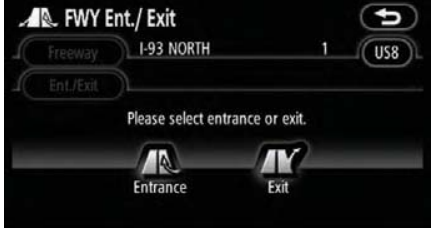

**4. Either a freeway "Entrance" or "Exit" can be selected.** 

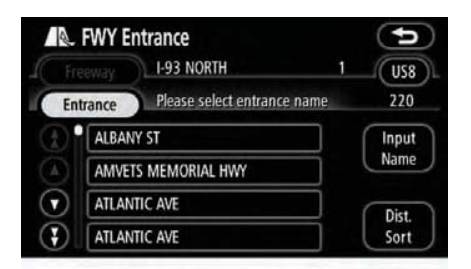

#### **5. Touch the touch screen button of the desired entrance or exit name.**

The screen changes and displays the map location of the selected destination and the route preference. (See "Starting route guidance" on page 61.)

**"Input Name":** An applicable list is displayed by touching this touch screen button and inputting the name.

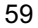

# **— Destination search by "Coordinates"**

#### **1. Push the "DEST" button.**

**2. Touch "Coordinates" on the second page of the "Destination" screen.** 

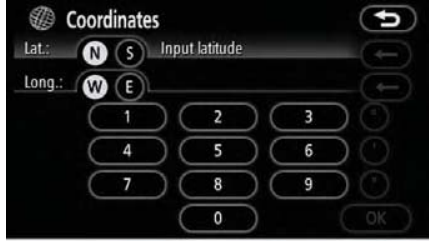

**3. Input the latitude and the longitude.** 

#### **4. When the input is finished, touch "OK".**

By touching the touch screen button of the desired point, the screen changes and displays the map location of the selected destination and the route preference. (See "Starting route guidance" on page 61.)

# **— Destination search by "Phone #"**

- **1. Push the "DEST" button.**
- **2. Touch "Phone #" on the second page of the "Destination" screen.**

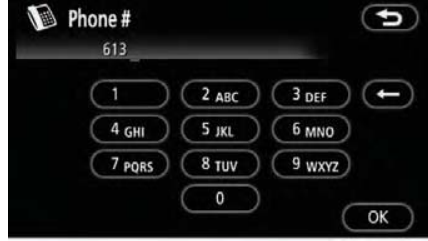

**3. Input a telephone number.** 

#### **4. After inputting a telephone number, touch "OK".**

The screen changes and displays the map location of the selected destination and the route preference. (See "Starting route guidance" on page 61.)

If there is more than one site having the same number, the following screen will be displayed.

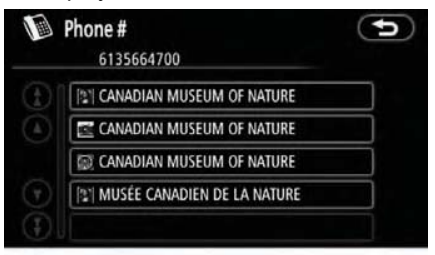

#### *INFORMATION*

*To set a memory point as a destination using the phone number, the number must be registered previously. (See page 102.)* 

#### **Starting route guidance**

After inputting the destination, the screen changes and displays the map location of the selected destination and the route preference.

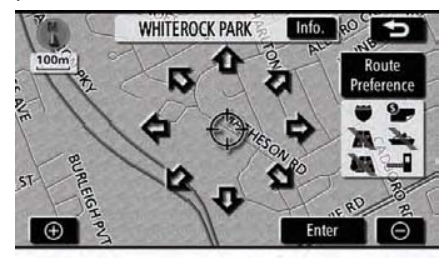

**1. When an arrow facing the desired point is touched, the map scrolls in that direction.** 

Releasing the finger from the arrow will stop the scrolling.

#### **2. Touch "Enter".**

The system starts route search and displays recommended routes.

If there is already a set destination, **"Add**  to  $\odot$  " and "Replace  $\odot$ " are displayed.

"Add to  $\odot$ ": To add a destination.

"Replace  $\odot$ ": To delete the existing destinations and set a new one.

**"Route Preference":** To change the route preference. (See page 62.)

**"Info.":** If this touch screen button is displayed on the top of the screen, touch it to view items such as name, address, and phone number.

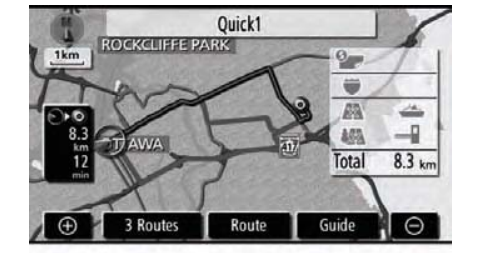

- **Current position**
- **Destination point**
- **Type of the route and the distance**
- **Distance of the entire route**
- **3. To start guidance, touch "Guide".**

**"3 Routes":** To select the desired route from three possible routes. (See page 63.)

**"Route":** To change the route. (See pages 72 and 75.)

#### *INFORMATION*

- -*Guidance can be suspended or resumed. (See "Suspending and resuming guidance" on page 86.)*
- **•** If "Guide" is touched until a beep *sounds, demo mode will start. Push the "MAP/VOICE" button to finish demo mode.*
- $\bullet$ *The route for returning may not be the same as that for going.*
- **•** The route guidance to the desti*nation may not be the shortest route nor a route without traffic congestion.*
- **•** Route guidance may not be avail*able if there is no road data for the specified location.*
- -*When setting the destination on a map with a scale larger than 800 m (0.5 miles), the map scale changes to 800 m (0.5 miles) automatically. Set the destination again.*
- $\bullet$  If a destination is entered, the *road nearest to the point you selected is set as the destination.*

#### **A**CAUTION

**Be sure to obey traffic regulations and keep road conditions in mind while driving. If a traffic sign on the road has been changed, the route guidance may provide wrong information.**

 $\bullet$ **To change the route before starting guidance** 

**ROUTE PREFERENCE** 

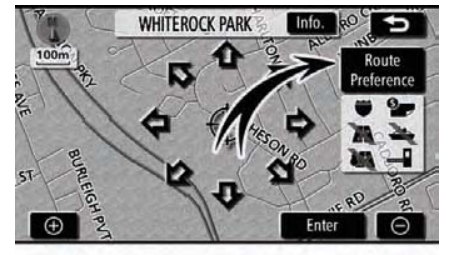

**1. You can change route preference by touching "Route Preference".** 

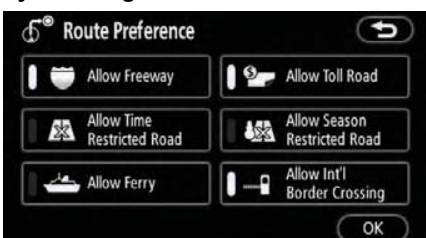

**2. Select the desired route preference by touching the touch screen button.** 

When searching for a route, the system will avoid routes when the indicator is off.

**3. After choosing the desired route preference, touch "OK".** 

#### *INFORMATION*

- -*Even if the "Allow Freeway" indicator is dimmed, the route cannot avoid including a freeway in some cases.*
- $\bullet$  If the calculated route includes a *trip by ferry, the route guidance shows a sea route. After you travel by ferry, the current vehicle position may be incorrect. Upon reception of GPS signals, it is automatically corrected.*

#### **3 ROUTES SELECTION**

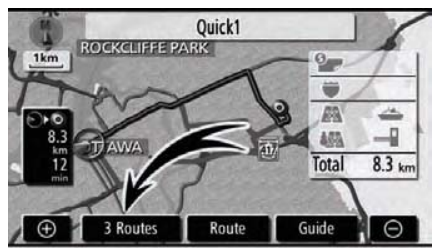

**1. To select the desired route from three routes, touch "3 Routes".** 

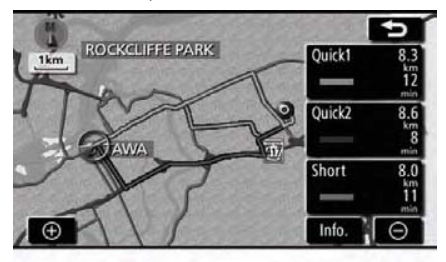

#### **2. Touch "Quick1", "Quick2" or "Short" to select the desired route.**

**"Quick1":** Recommended route. This route is indicated by an orange line.

**"Quick2":** Alternative route. This route is indicated by a purple line.

**"Short":** A route by which you can reach the destination in the shortest distance. This route is indicated by a green line.

**"Info.":** To display the following information about each of the 3 routes.

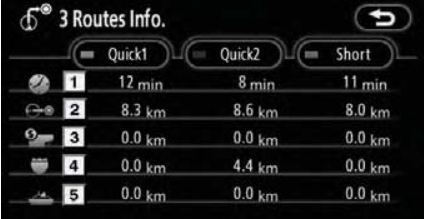

#### **1** Time necessary for the entire trip

- **2** Distance of the entire trip
- **Toll road**
- **Freeway**
- **Ferry**

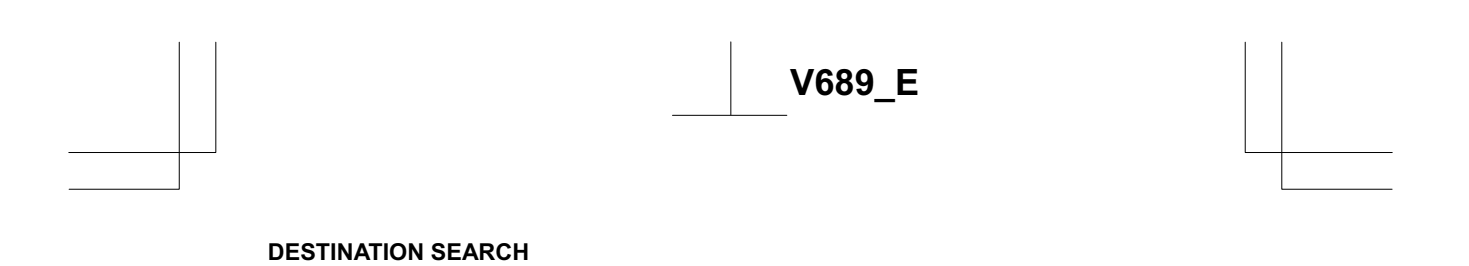

# **SECTION 3**

# **ROUTE GUIDANCE**

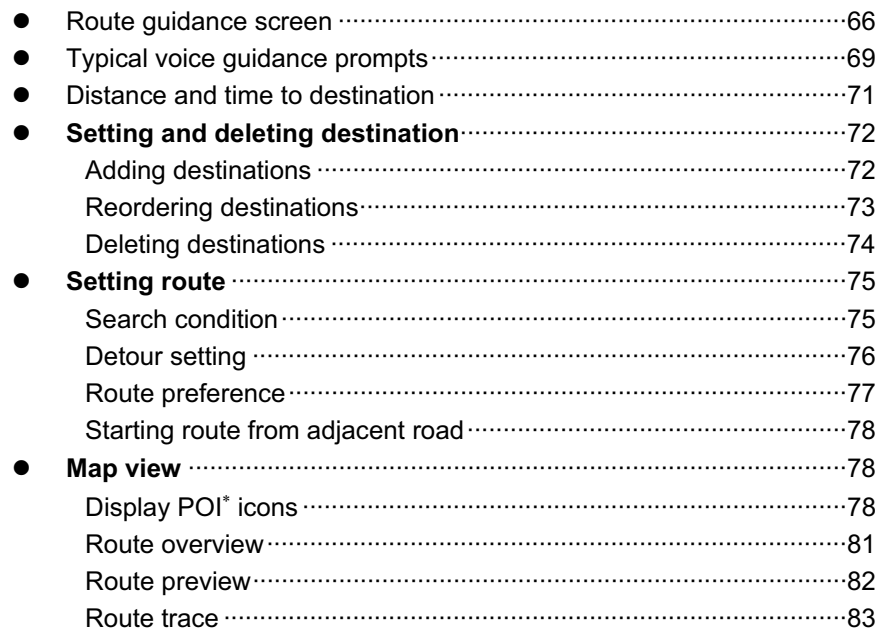

\*: Point of Interest

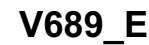

#### **Route guidance screen**

During route guidance, various types of guidance screens can be displayed depending on conditions.

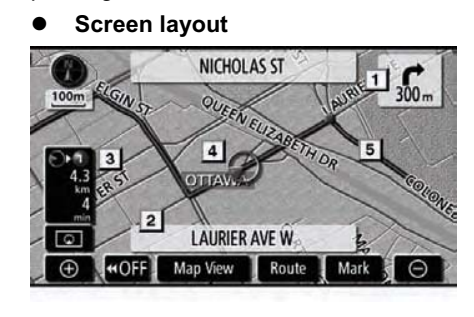

- **1** Distance to the next turn and the **arrow indicating turning direction**
- **Current street name**
- **Distance and travel/arrival time to the destination**
- **Current position**
- **Guidance route**

# *INFORMATION*

- $\bullet$  If the vehicle goes off the guid*ance route, the route is searched again.*
- -*For some areas, the roads have not been completely digitized in our database. For this reason, the route guidance may select road that should not be traveled on.*
- $\bullet$ *When you arrive at your destination, the destination name will be displayed on the top of the screen. Touching "OFF" clears the display.*

#### $\bullet$ **During freeway driving**

During freeway driving, this screen displays the distance to the next junction and exit, or POIs in the vicinity of the freeway exit.

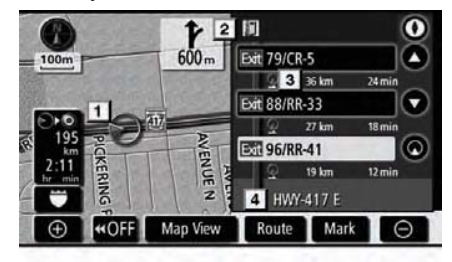

 **Current position** 

 **Points of Interest that are close to a freeway** 

- **Exit number and junction name**
- **Distance from the current position to the exit or junction**

#### **Current street name**

- **1):** To display the selected map of the exit vicinity.
- **:** To scroll for farther junctions or exits.
- $\bullet$ : To scroll for closer junctions or exits.
- $\bullet$ : To scroll for the closest three junctions or exits.

#### -**When approaching a freeway exit or junction**

When the vehicle approaches the exit or junction, the guidance screen on the freeway will be displayed.

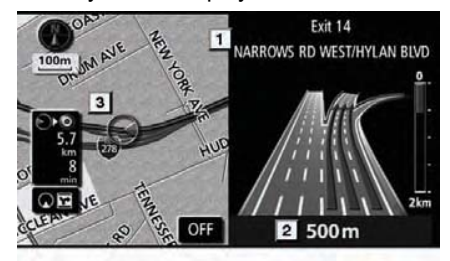

- **Exit number and next street name**
- **2** Distance from the current posi**tion to the exit or junction**
- **8** Current position

**"OFF":** The guidance screen on freeway disappears and the map screen appears. When touching  $\overline{\bigcirc}$  or pushing the **"MAP/VOICE"** button, the guidance screen on freeway reappears.

#### -**When approaching an intersection**

When the vehicle approaches an intersection, the intersection guidance screen will be displayed.

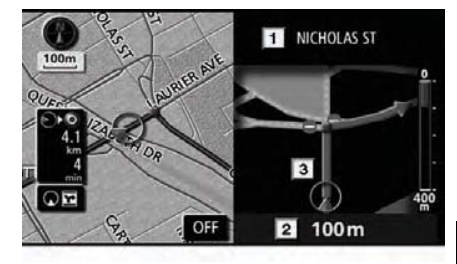

- **Next street name**
- **2** Distance to the intersection
- **Current position**

**"OFF":** The intersection guidance screen disappears and the map screen appears.

When touching  $\overline{OP}$  or pushing the **"MAP/VOICE"** button, the intersection guidance screen reappears.

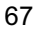

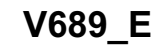

#### $\bullet$ **Other screens TURN LIST SCREEN**

On this screen, the list of turns on the guidance route can be viewed.

Touching  $\Omega \equiv$  during guidance displays the turn list.

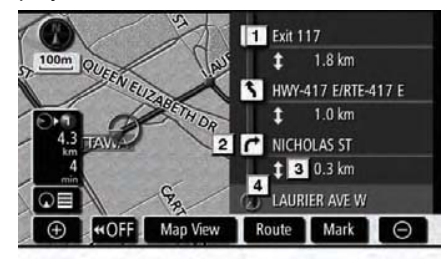

- **Next street name or destination name**
- **2** Turn direction
- $\boxed{3}$  Distance to the next turn
- **Current street name**

#### **ARROW SCREEN**

On this screen, information about next turns on the guidance route can be viewed.

Touching  $\overline{\bigcirc}$  during guidance displays the arrow screen.

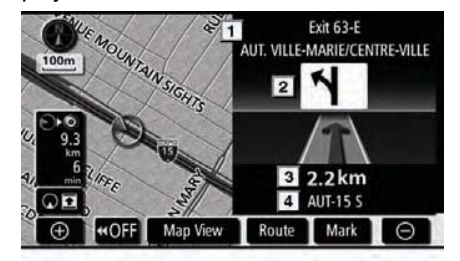

- **Exit number, street name containing number or next street name**
- **Turn direction**
- $\boxed{3}$  Distance to the next turn
- **Current street name**

**V689\_E**

# **ROUTE GUIDANCE**

# **Typical voice guidance prompts**

The voice guidance provides various messages as you approach an intersection, or other point where you need to maneuver the vehicle.

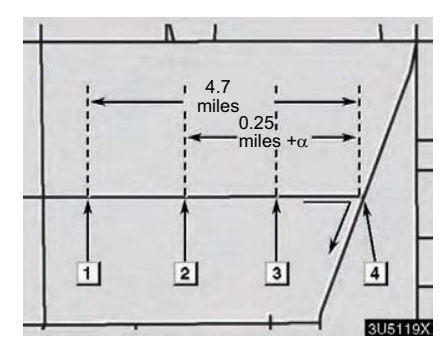

- $\boxed{1}$   $\blacktriangleright$  "Proceed about 5 miles on the current road."
- $\boxed{2}$   $\Box$  "In a quarter of a mile right turn."
- 3 **D** "Next right."
- $\boxed{4}$   $\boxed{)}$  (Beep sound only)

# *INFORMATION*

*On freeways, interstates or other highways with higher speed limits, the voice guidance will be made at earlier points than on city streets in order to allow time to maneuver.* 

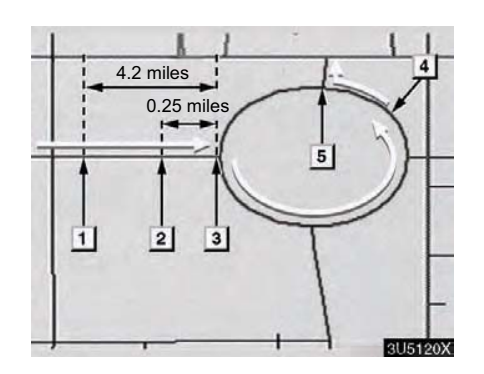

- 1 Proceed about 4 miles to the traffic circle."
- $\boxed{2}$   $\sqrt{\ }$  "In a quarter of a mile traffic circle ahead, then 3rd exit."
- 3  $\sqrt{ }$  "The 3rd exit ahead."
- $\boxed{4}$ "The exit ahead."
- 5  $\mathcal{D}$  (Beep sound only)

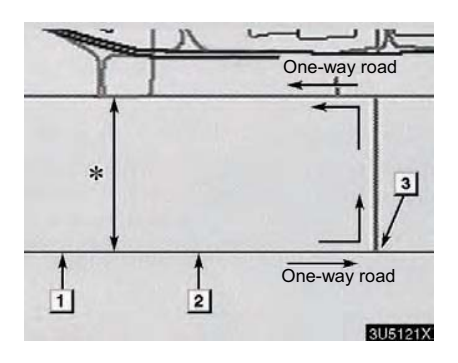

\*: The system indicates a U-turn if the distance between two one-way roads (of opposite directions) is less than 50 feet (15 m) in residential areas or 164 feet (50 m) in non-residential areas.

- $\boxed{1}$   $\sqrt{ }$  "In a quarter of a mile make a legal U-turn."
- **2**  $\sqrt{\phantom{a}}$  "Make a legal U-turn ahead."
- $\boxed{3}$   $\sqrt{2}$  (Beep sound only)

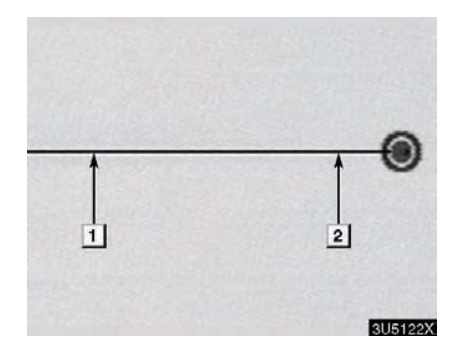

The system announces the approach to the final destination.

- $\boxed{1}$   $\sqrt{ }$  "In a quarter of a mile your destination is ahead."
- $\boxed{2}$   $\sqrt{ }$  "Your destination is ahead, your route guidance is now finished."

#### *INFORMATION*

- $\bullet$  If the system cannot determine *the current vehicle position correctly (in cases of poor GPS signal reception), the voice guidance may be made early or delayed.*
- $\bullet$  If you did not hear the voice *guidance command, push the "MAP/ VOICE" button to hear it again.*
- $\bullet$  To adjust the voice guidance *volume, see "Volume" on page 87.*

**V689\_E**

#### **ROUTE GUIDANCE**

# **Distance and time to destination**

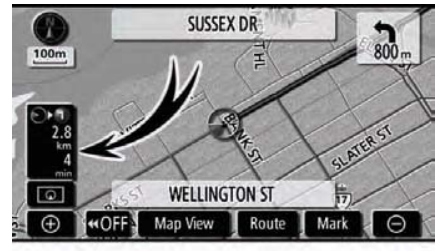

When the vehicle is on the guidance route, the distance and the estimated travel/arrival time to the destination are displayed. When the vehicle is not on the guidance route, the distance and the direction of the destination are displayed.

When driving on the guidance route and more than one destination is set, the distance and the estimated travel/arrival time from the current position to each destination are displayed.

**1. Touch this touch screen button to display the following screen.** 

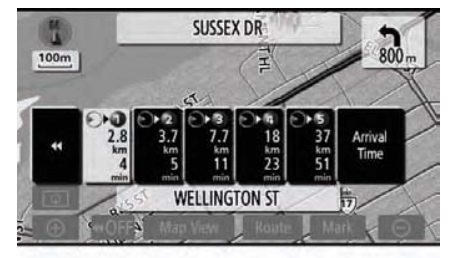

**2. Touch the number button to display the desired destination.** 

The distance, the estimated travel time and the estimated arrival time from the current position to the selected destination are displayed.

> Estimated travel time is displayed.

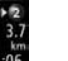

Arrival<br>Time

Estimated arrival time is displayed.

To switch to estimated arrival time.

To switch to estimated travel Time<br>to Dest. time.

> Displayed while driving off the guidance route. The destination direction is indicated by an arrow.

#### *INFORMATION*

*When the vehicle is on the guidance route, the distance measured along the route is displayed. Travel time and arrival time is calculated based on the set vehicle speed information. (See page 104.) However, when the vehicle is not on the guidance route, the distance is the linear distance between the current position and the destination.* 

# **Setting and deleting destination — — Adding destinations**

Adding destinations and searching again for the routes can be done.

**V689\_E**

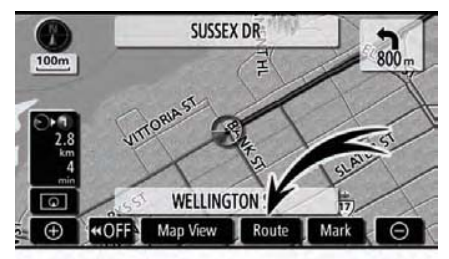

**1. Touch "Route".** 

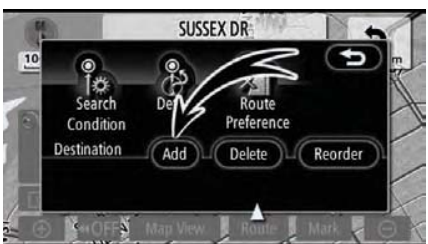

#### **2. Touch "Add" of "Destination".**

**3. Input an additional destination in the same way as the destination input.**  (See "Destination search" on page 42.)

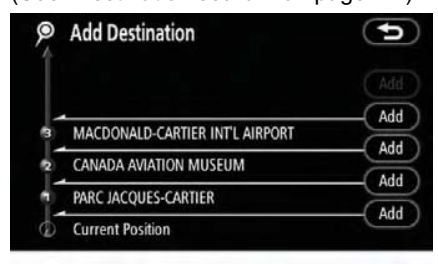

**4. Touch the desired "Add" to determine the arrival order of the additional destination.**
# **— Reordering destinations**

When more than one destination is set, you can change the arrival order of the destinations.

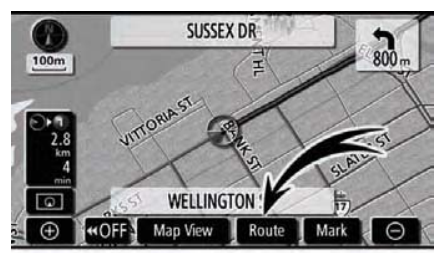

#### **1. Touch "Route".**

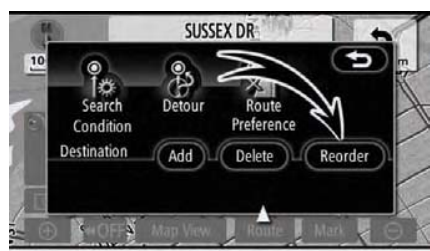

#### **2. Touch "Reorder" of "Destination".**

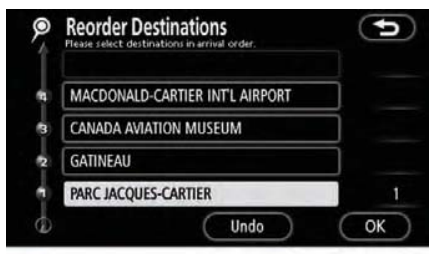

#### **3. Select the destination in the order of arrival by touching the destination button.**

Reordered number of arrival is displayed on the right side of the screen.

Touching **"Undo"** will cancel each selected order number from the previously input number.

#### **4. After selecting the destinations, touch "OK".**

The system searches for the guidance route again, and displays the entire route. Even if **"OK"** is not touched, the entire route is displayed automatically within a few seconds when the order is fixed.

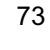

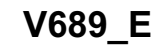

# **— Deleting destinations**

A set destination can be deleted.

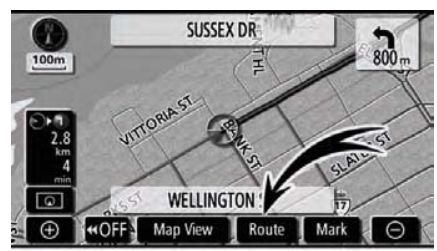

**1. Touch "Route".** 

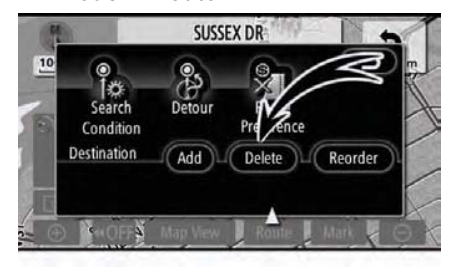

# **2. Touch "Delete" of "Destination".**

When more than one destination is set, a list will be displayed on the screen.

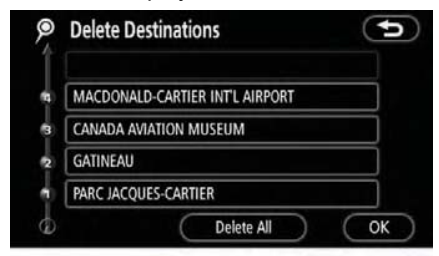

**3. Touch the destination for deletion.**

**"Delete All":** To delete all destinations on the list.

A message appears to confirm the request to delete.

#### **4. To delete the destination(s), touch "Yes".**

If **"Yes"** is touched, the data cannot be recovered.

If **"No"** is touched, the previous screen will return.

**5. If more than one destination is set, touch "OK" after deleting the destinations.** 

The system searches for the guidance route again, and displays the entire route.

# **V689\_E**

# **ROUTE GUIDANCE**

# **Setting route — — Search condition**

You can designate the road conditions of the route to the destination.

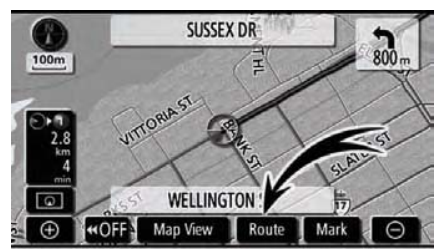

#### **1. Touch "Route".**

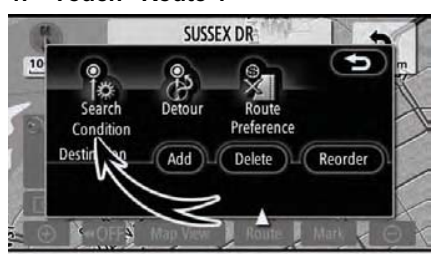

#### **2. Touch "Search Condition".**

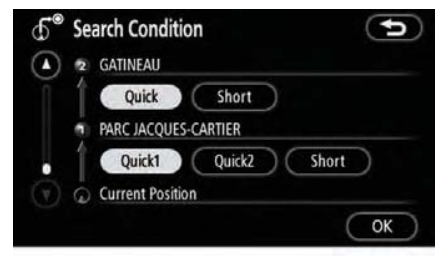

**3. Touch "Quick", "Quick1", "Quick2" or "Short" and touch "OK".** 

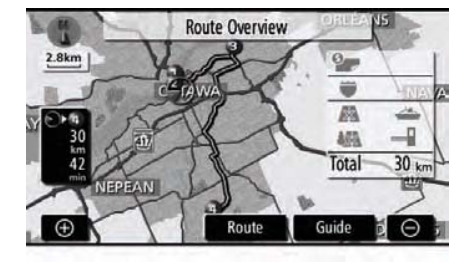

The entire route from the starting point to the destination is displayed.

**"Guide":** To start guidance.

**"Route":** To change a route. (See pages 72 and 75.)

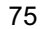

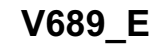

# **— Detour setting**

While the route guidance is operating, you can change the route to detour around a section of the route where a delay is caused by road repairs, or an accident, etc.

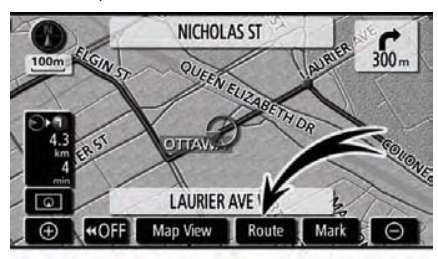

**1. Touch "Route".** 

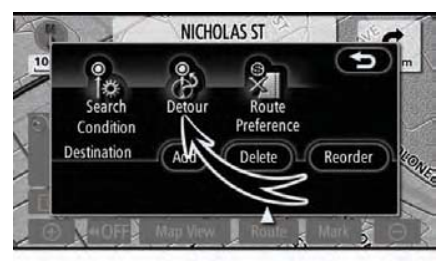

**2. Touch "Detour".** 

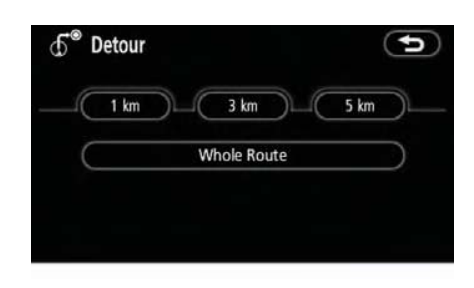

**3. Select the touch screen button below to select the desired detour distance.** 

**"1 km (miles)", "3 km (miles)" or "5 km (miles)":** Touch one of these touch screen buttons to start the detour process. After detouring, the system returns to the original guidance route.

**"Whole Route":** By touching this touch screen button, the system will calculate an entire new route to the destination.

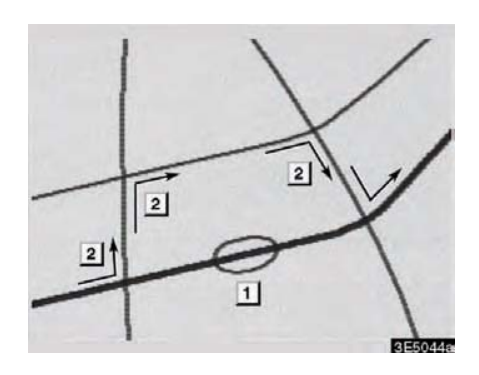

This picture shows an example of how the system would guide around a delay caused by a traffic jam.

- $\boxed{1}$  This position indicates the location of a traffic jam caused by road repairs or an accident.
- This route indicates the detour  $\sqrt{2}$ suggested by the system.

#### *INFORMATION*

- $\bullet$  When your vehicle is on a free*way, the detour distance selections are 5, 15, and 25 km (miles).*
- **•** The system may not be able to *calculate a detour route depending on the selected distance and surrounding road conditions.*

# **— Route preference**

A number of choices are provided on the conditions which the system uses to determine the route to the destination.

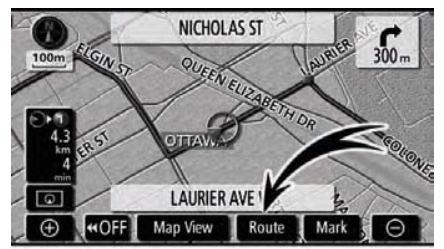

# **1. Touch "Route".**

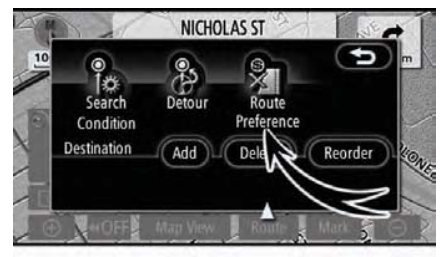

**2. Touch "Route Preference" to change the conditions that determine the route to the destination.** 

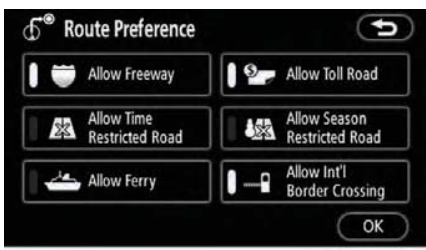

**3. Select the desired route preference by touching the touch screen button.** 

When searching for a route, the system will avoid routes when the indicator is off.

**4. After choosing the desired route preference, touch "OK".** 

**V689\_E**

# **ROUTE GUIDANCE**

# **— Starting route from adjacent road**

You can start the route guidance from the adjacent road.

(ex. When route guidance is set on the freeway, but the vehicle is driven parallel along the freeway.)

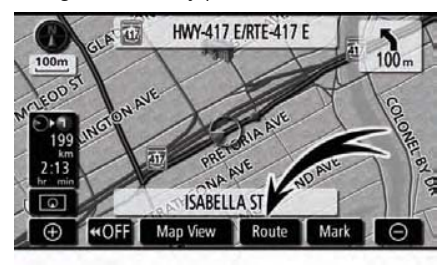

**1. Touch "Route".** 

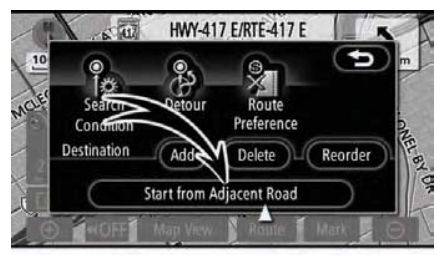

#### **2. Touch "Start from Adjacent Road".**

When there is no adjacent road, this button will not be displayed.

# **Map view — — Display POI icons**

Points of Interest such as gas stations and restaurants can be displayed on the map screen. You can also set their location as a destination and use them for route guidance.

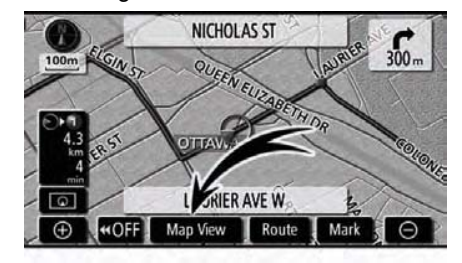

**1. Touch "Map View".** 

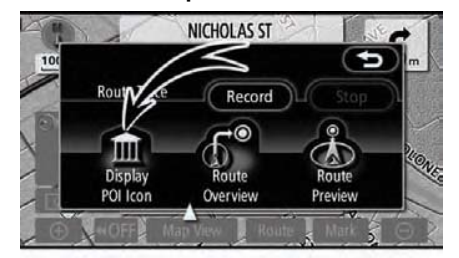

**2. Touch "Display POI Icon" to display a particular type of Point of Interest on the screen.** 

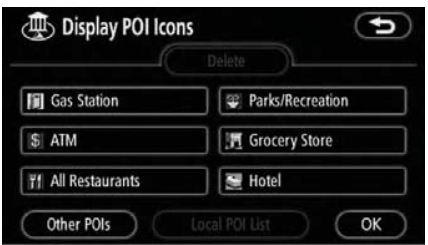

A screen with a limited choice of Points of Interest will be displayed. (To change the displayed POI, see page 107.)

#### $\bullet$ **Selecting POIs to be displayed**

Up to 5 categories of icons can be displayed on the screen.

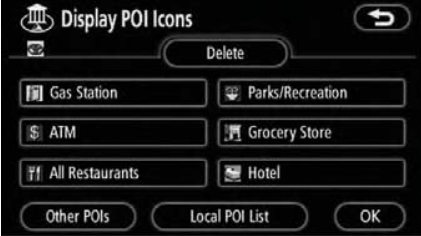

**Touch the desired Point of Interest category to display POI location symbols on the map screen.** 

By selecting the desired POI category and then touching **"OK"**, the selected POI icons are displayed on the map screen.

To turn off the Points of Interest icon on the map screen, touch **"Delete"**.

**"Other POIs":** If the desired Point of Interest can not be found on the limited choice screen, touch this button. The screen then displays the complete POI listing screen.

**"Local POI List":** When searching for the nearest Point of Interest, touch this touch screen button. The system will list the points within 20 miles (32 km). (See page 80.)

#### **Touch "Other POIs" on the "Display POI Icons" screen.**

When a Point of Interest category is selected from either the limited list or the complete list, the screen will display symbols of those locations on the map screen.

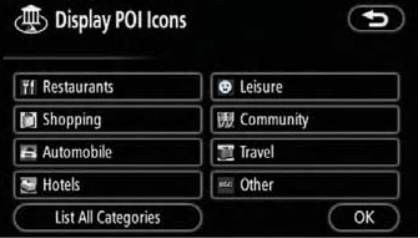

#### **Select the desired POI categories.**

The selected category icon appears on the top left of the screen.

By selecting the desired POI category and then touching **"OK"**, the selected POI icons are displayed on the map screen.

If the desired POI category is not on the screen, touch **"List All Categories"** to list all POI categories.

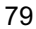

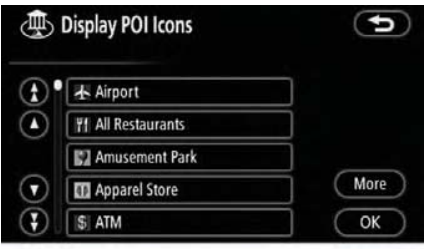

#### **Select the desired POI categories from the list.**

The selected category icon appears on the top left of the screen.

By selecting the desired POI category and then touching **"OK"**, the selected POI icons are displayed on the map screen.

To return to the POI category selection screen, touch **"More"**.

#### $\bullet$ **To display the local POI list**

Points of Interest that are within 32 km (20 miles) of the current position will be listed from among the selected categories.

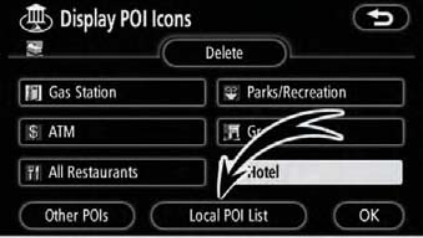

# **1. Touch "Local POI List" on the "Display POI Icons" screen.**

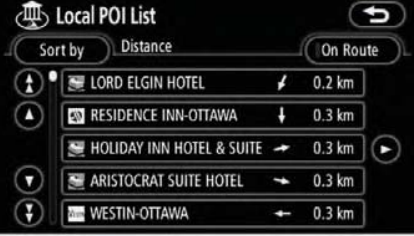

#### **2. Touch the touch screen button of the desired Point of Interest.**

The selected Points of Interest are displayed on the map screen.

**"On Route":** When the indicator is illuminated by touching this touch screen button, the list of the items searched along the route is displayed.

#### -**To set a POI as a destination**

You can select one of the Points of Interest icons on the map screen as a destination and use it for route guidance.

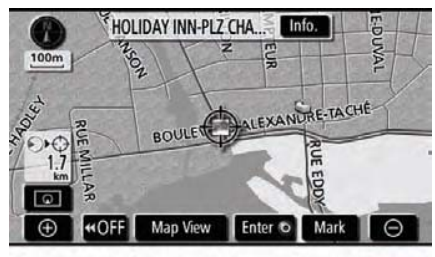

#### **1. Directly touch the Point of Interest icon that you want to set as a destination.**

The map will shift so that the icon is centered on the screen and overlaps with the cursor  $\bigoplus$ . At this time, the distance from the current position is displayed on the screen. The distance shown is measured as a straight line from the current vehicle position to the POI.

#### **2. When the desired Point of Interest overlaps with the cursor, touch "Enter ".**

The screen changes and displays the map location of the selected destination and route preference. (See "Starting route guidance" on page 61.)

# **— Route overview**

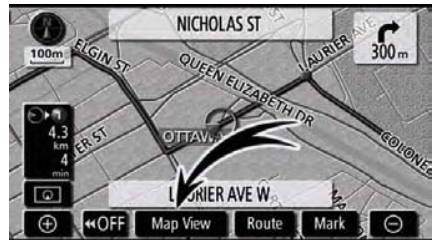

#### **1. Touch "Map View".**

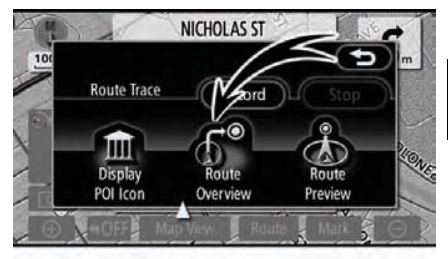

#### **2. Touch "Route Overview".**

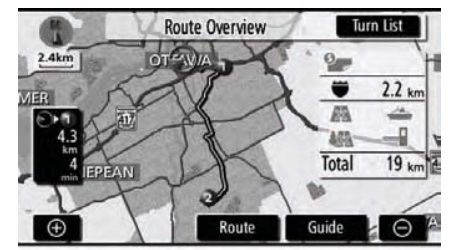

The entire route from the current position to the destination is displayed.

**"Guide":** To start guidance.

**"Route":** To change the route. (See pages 72 and 75.)

**"Turn List":** The following screen displays the list of the roads up to the destination.

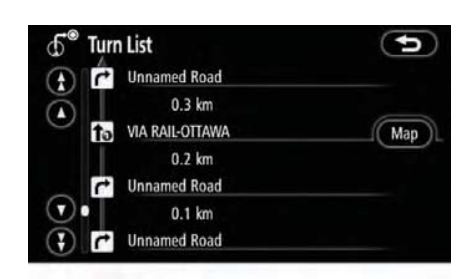

You can scroll through the list of roads by touching  $\bullet$  or  $\bullet$ . However, not all road names in the route may appear on the list. If a road changes its name without requiring a turn (such as on a street that runs through two or more cities), the name change will not appear on the list. The street names will be displayed in order from the starting point, along with the distance to the next turn.

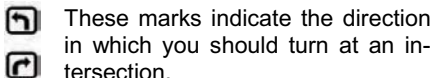

in which you should turn at an intersection.

**Touch "Map" of the "Turn List" screen.** 

The point which you choose is displayed on the map screen.

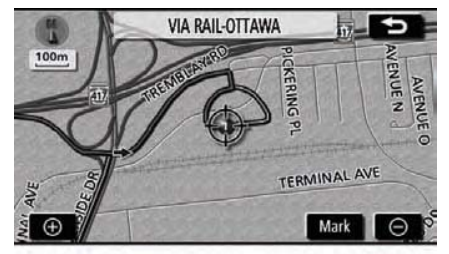

**— Route preview**

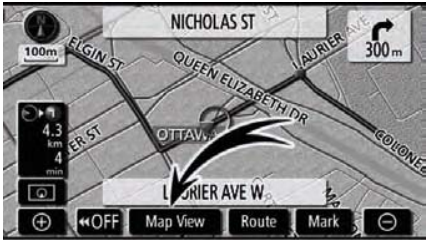

**1. Touch "Map View".** 

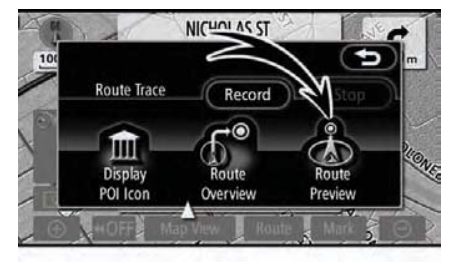

**2. Touch "Route Preview".** 

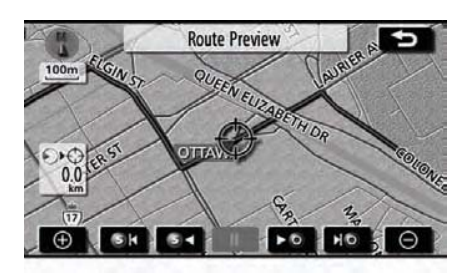

- **EXECUTE:** To indicate the next destination.
- **20** : To preview the route to the next destination.
- **BO**: To preview the route to the next destination in fast-forward mode.
- **I** : To stop the preview.
- **31** To review the route to the previous destination or starting point.
- **sx** : To review the route to the previous destination or starting point in fast-forward mode.
- **6k**: To indicate the previous destination or starting point.

# **— Route trace**

It is possible to store the traveled route up to 200 km (124 miles) and retrace the route on the display.

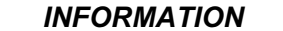

*This feature is available on the map with more detailed map scale than 50 km (30 miles).* 

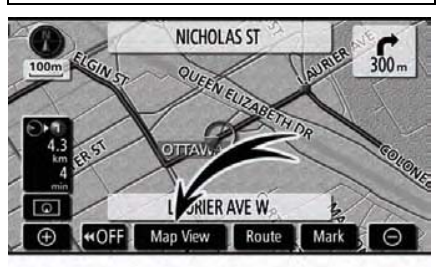

**Touch "Map View".** 

# **V689\_E**

# **ROUTE GUIDANCE**

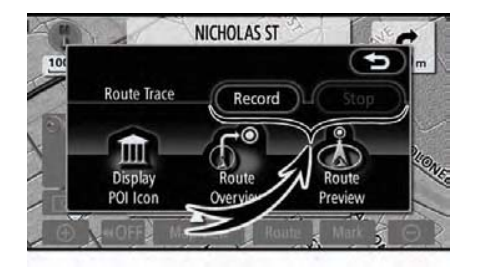

**"Record":** To start recording the route trace.

**"Stop":** To stop recording the route trace.

If you touch **"Stop"**, the following screen will be displayed.

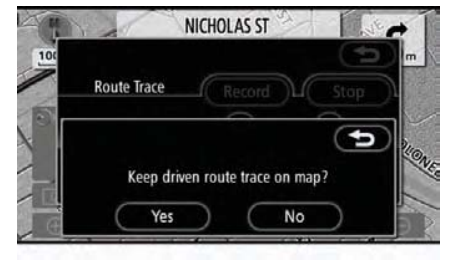

Touching **"Yes"** stops recording and the route trace remains displayed on the screen.

Touching **"No"** stops recording and the route trace is erased.

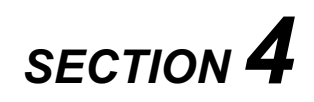

# Descriptions of functions for more effective use

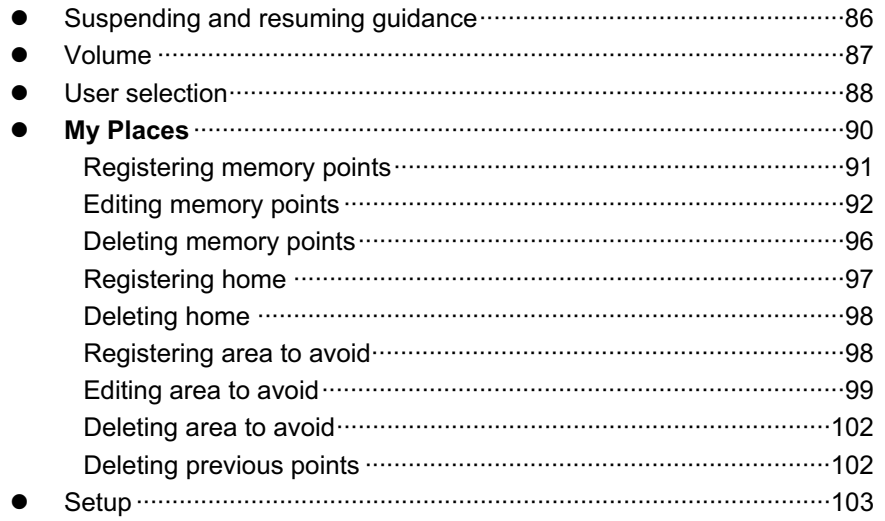

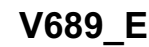

# **Suspending and resuming guidance**

- **•** To suspend guidance
- **1. Push the "MENU" button.**

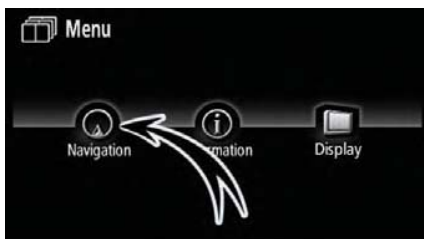

**2. Touch "Navigation".** 

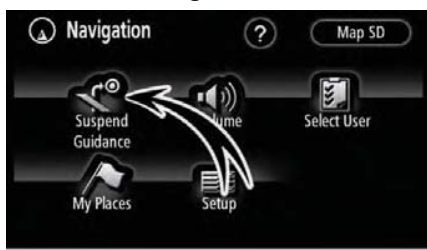

**3. Touch "Suspend Guidance".** 

*INFORMATION Without route guidance, the "Suspend Guidance" cannot be used.* 

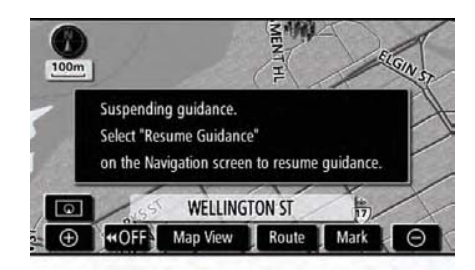

The screen will return to the current position map without route guidance.

- $\bullet$ **To resume guidance**
- **1. Push the "MENU" button.**
- **2. Touch "Navigation" on the "Menu" screen.**

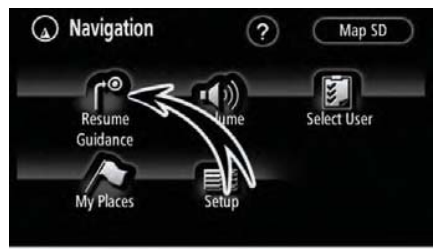

**3. Touch "Resume Guidance".** 

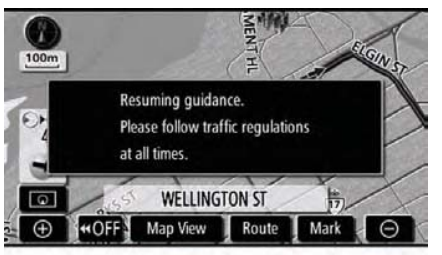

The screen will change to the current position map with route guidance.

# **Volume**

The voice guidance volume can be adjusted or switched off.

#### **1. Push the "MENU" button.**

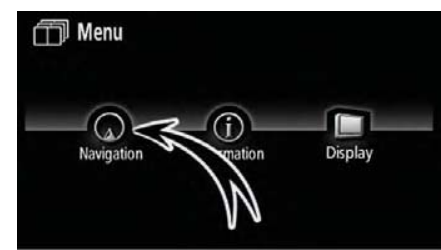

#### **2. Touch "Navigation".**

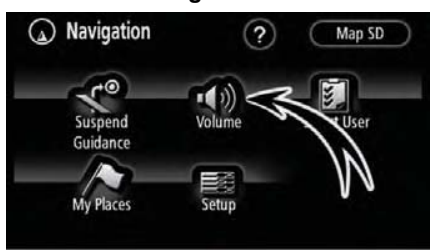

#### **3. Touch "Volume".**

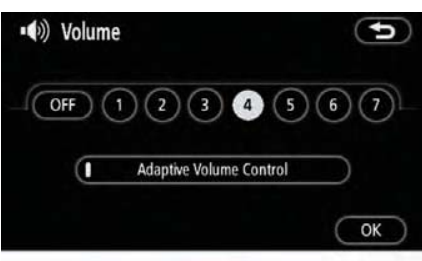

To adjust the volume, select the desired level by touching the appropriate number.

If voice guidance is not needed, touch **"OFF"** to disable the feature.

When selected the number or **"OFF"** will be highlighted.

**4. Touch "OK" to confirm your selection.** 

# *INFORMATION*

*During route guidance, the voice guidance continues even if the navigation screen is changed to other screens.* 

**"Adaptive Volume Control":** By turning "Adaptive Volume Control" on, the volume is turned up automatically when the vehicle speed exceeds 80 km/h (50 mph).

To turn the "Adaptive Volume Control" system on, touch the button. The indicator will be highlighted.

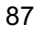

# **User selection**

The system can memorize the following settings for up to three users.

- $\bullet$ Map direction
- $\bullet$ Map scale
- $\bullet$ Map configuration
- $\bullet$ Guidance mode
- $\bullet$ Setup
- $\bullet$ Volume
- $\bullet$ Route trace
- $\bullet$ Travel time/arrival time
- $\bullet$ Right screen of dual map
- $\bullet$ Route preference
- $\bullet$ Maintenance notification
- **1. Push the "MENU" button.**

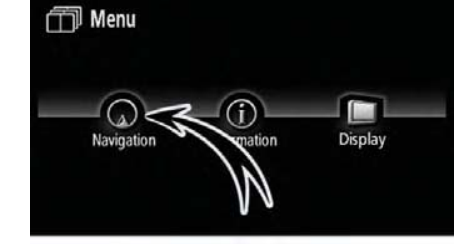

# **2. Touch "Navigation".**

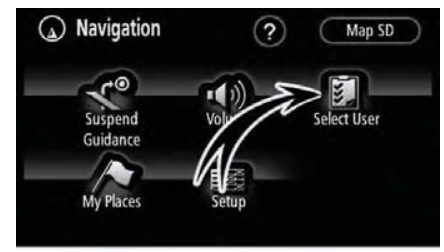

**3. Touch "Select User".** 

 $\bullet$ **To register** 

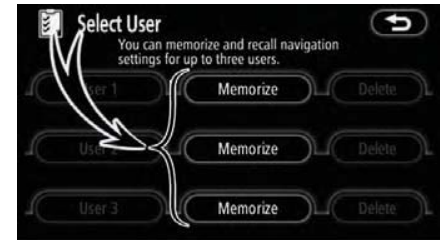

#### **1. Touch "Memorize".**

The confirmation screen will be displayed.

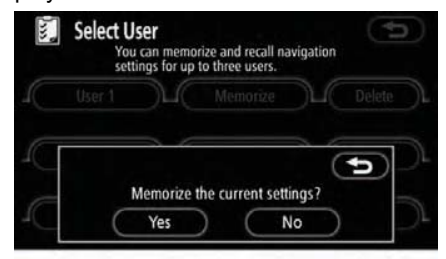

# **2. To register, touch "Yes". To return to the previous screen, touch "No" or .**

When a touch screen button that is already registered is touched, the following screen appears.

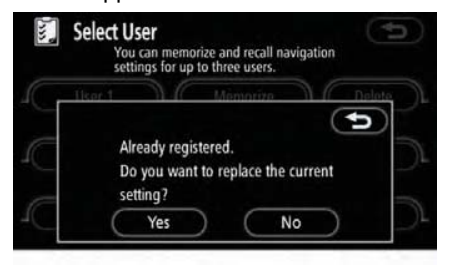

To replace, touch **"Yes"**. To cancel the replacement, touch **"No"** or .

**To change user**   $\bullet$ **Select User**  $\mathbf{G}$ You c Delete User 1  $\overline{M}$ User<sub>2</sub> Delete User 3 Memorize Delete

# **Touch "User number".**

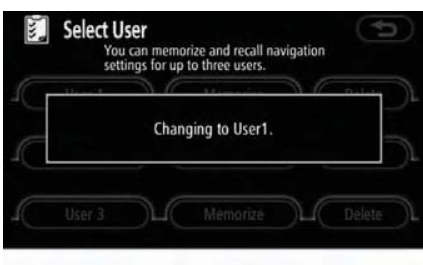

The above message appears, then the map screen will be displayed.

 $\bullet$ **To delete user** 

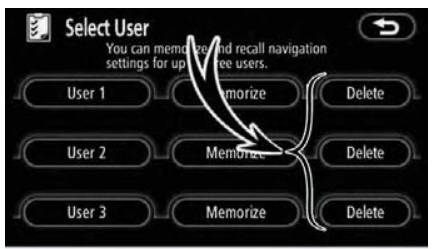

# **1. Touch "Delete".**

The confirmation screen will be displayed.

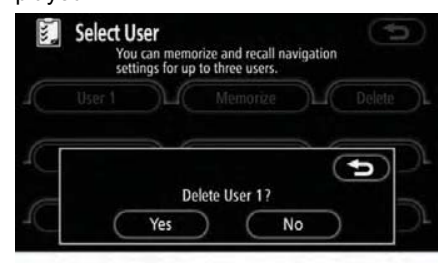

**2. To delete, touch "Yes". To return to the previous screen, touch "No" or .**

# **My Places —**

Points or areas on the map can be registered.

The registered points can be used on the "Destination" screen. (See " — Destination search by Home" on page 44 or " — Destination search by Quick access" on page 44 and " — Destination search

by Memory" on page 56.)

Registered areas are avoided at the time of route search.

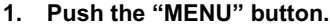

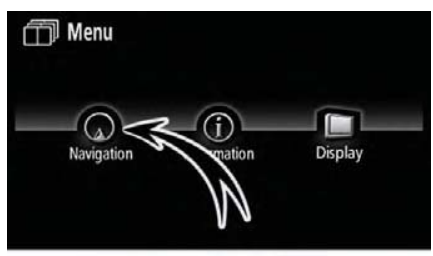

#### **2. Touch "Navigation".**

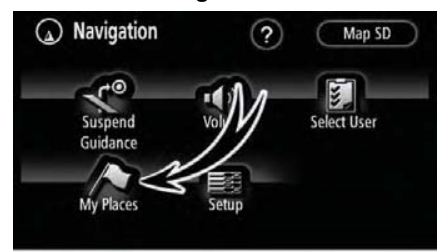

**3. Touch "My Places".** 

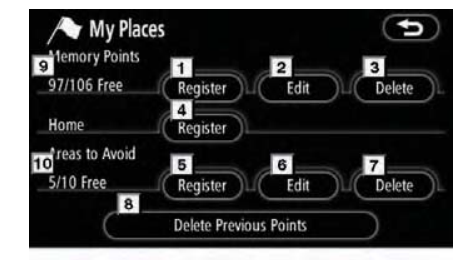

On this screen, the following operations can be performed.

- **Registers memory points**  (See " — Registering memory points" on page 91.)
- **Edits memory points**  (See " — Editing memory points" on page 92.)
- **Deletes memory points**  (See " — Deleting memory points" on page 96.)
- **Registers or deletes home**  (See " — Registering home" on page 97 or " - Deleting home" on page 98.)
- **Registers areas to avoid**  (See " — Registering area to avoid" on page 98.)
- **Edits areas to avoid**  (See " — Editing area to avoid" on page 99.)
- **Deletes areas to avoid**  (See " — Deleting area to avoid" on page 102.)
- **Deletes previous points**  (See " — Deleting previous points" on page 102.)
- **Number of remaining memory points**
- **Number of remaining areas to avoid**

# **— Registering memory points**

**1. Push the "MENU" button.** 

**2. Touch "Navigation" on the "Menu" screen.** 

**3. Touch "My Places" on the "Navigation" screen.** 

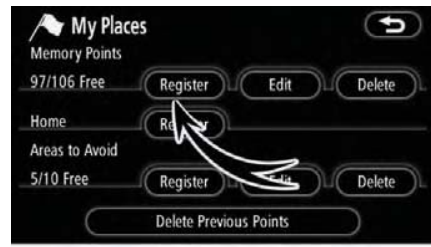

# **4. Touch "Register".**

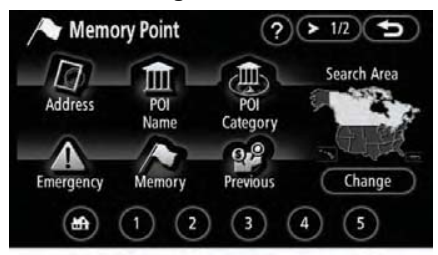

**5. Enter the location in the same way as for a destination search.** (See "Destination search" on page 42.)

After memory point registration is completed, the "Memory Point" screen will be displayed.

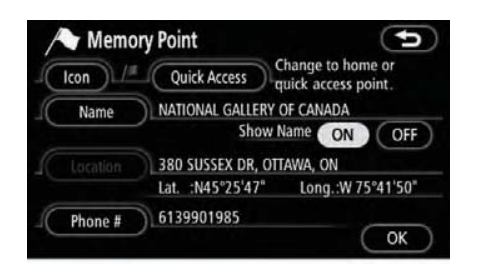

#### **6. Touch "OK".**

To edit registered information, see " — Editing memory points" on page 88.

# *INFORMATION*

*Up to 106 memory points can be registered.* 

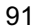

# **— Editing memory points**

The icon, attribute, name, location and/or telephone number of a registered memory point can be edited.

**1. Push the "MENU" button.** 

**2. Touch "Navigation" on the "Menu" screen.** 

**3. Touch "My Places" on the "Navigation" screen.** 

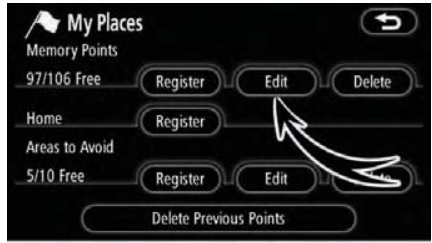

#### **4. Touch "Edit".**

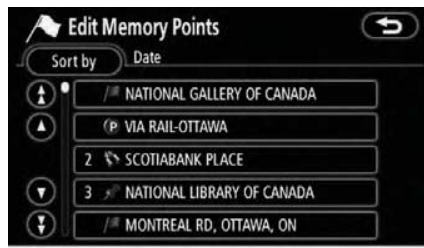

**5. Touch the desired memory point button.** 

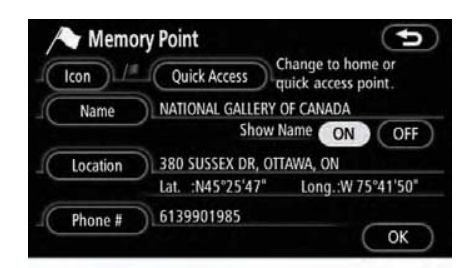

#### **6. Touch the touch screen button to be edited.**

**"Icon":** To select icons to be displayed on the map. (See page 93.)

**"Quick Access":** To set an attribute. Memory points with a set attribute can be used as a "Quick Access" or "Home" button. (See page 94.)

**"Name":** To edit memory point names. The names can be displayed on the map. (See page 95.)

**"Location":** To edit location information. (See page 95.)

**"Phone #":** To edit telephone numbers. (See page 96.)

**7. Touch "OK".** 

-**To change "Icon"** 

**1. Touch "Icon" on the "Memory Point" screen.** 

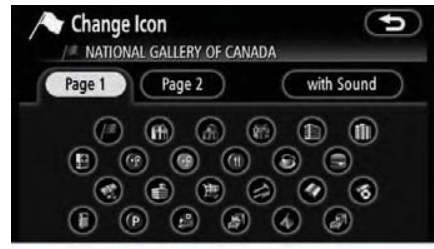

# **2. Touch the desired icon.**

Turn the page by touching **"Page 1"**, **"Page 2"** or **"with Sound"**.

#### **SOUND ICONS**

When the vehicle approaches the memory point, the selected sound will be heard.

**1. Touch "with Sound" on the "Change Icon" screen.** 

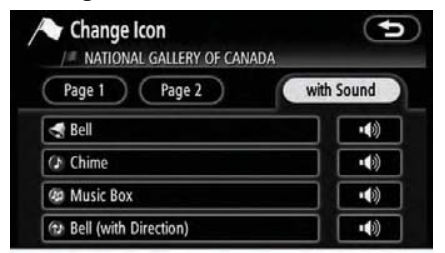

#### **2. Touch the desired sound icon.**

The next screen appears when **"Bell (with Direction)"** is touched.

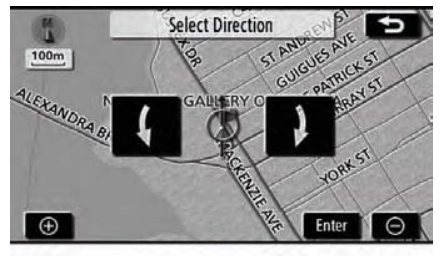

Touch either **{** or **}** to adjust **the direction. Touch "Enter".** 

The bell sounds only when the vehicle approaches this point in the direction that has been set.

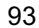

#### $\bullet$ **To change "Quick Access"**

It is possible to change attributes of the quick access points. Memory points with a set attribute can be used as a "Quick Access" or "Home" touch screen button. (See " - Destination search by Home" on page 45 and " - Destination search by Quick access" on page 45.)

**1. Touch "Quick Access" on the "Memory Point" screen.** 

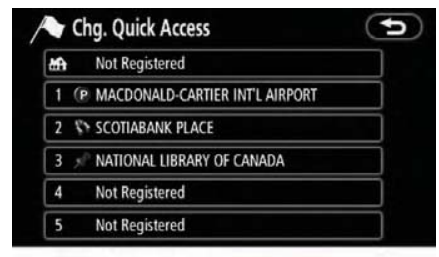

#### **2. Touch the desired attribute.**

It is possible to replace a registered attribute.

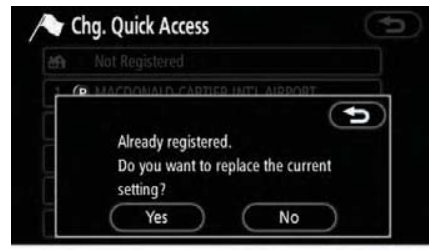

**3. To replace the attribute, touch "Yes". To return to the previous**  screen, touch "No" or  $\bullet$ .

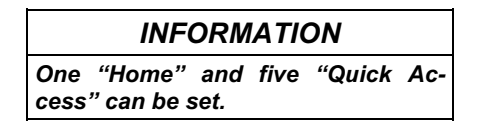

#### **DELETING "Quick Access"**

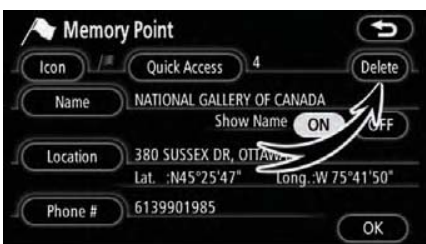

# **1. Touch "Delete".**

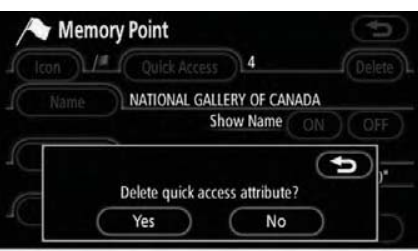

**2. To delete an attribute, touch "Yes". To return to the previous**  screen, touch "No" or  $\bullet$ .

-**To change "Name"** 

**1. Touch "Name" on the "Memory Point" screen.** 

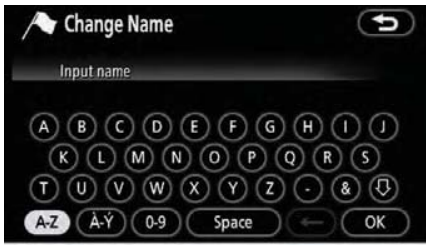

**2. Enter the name using the alphanumeric keys.** 

Up to 24 letters can be entered.

**3. Touch "OK".** 

The previous screen will be displayed.

**DISPLAYING MEMORY POINT NAMES** 

The name of a memory point that may be displayed on the map can be set.

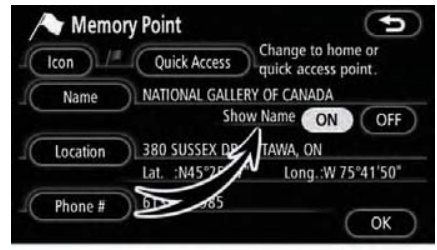

**To show the name, touch "ON" on the**  "Memory Point" screen. **show it, touch "OFF".** 

 $\bullet$ **To change "Location"** 

**1. Touch "Location" on the "Memory Point" screen.** 

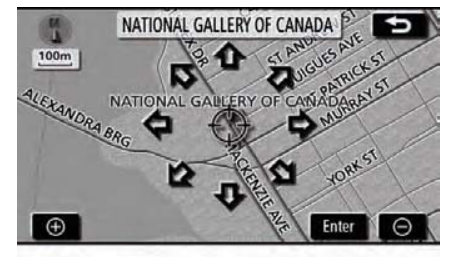

**2. Touch the eight directional touch screen button to move the cursor to the desired point on the map.** 

**3. Touch "Enter".** 

The previous screen will be displayed.

-**To change "Phone #" (telephone number)** 

**1. Touch "Phone #" on the "Memory Point" screen.** 

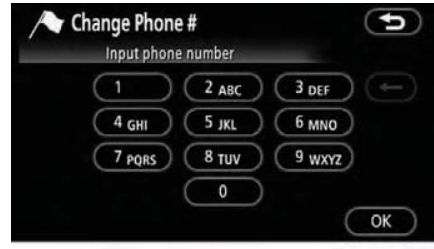

**2. Enter the number using numeral keys.** 

**3. Touch "OK".** 

The previous screen will be displayed.

# **— Deleting memory points**

**1. Push the "MENU" button.** 

**2. Touch "Navigation" on the "Menu" screen.** 

**3. Touch "My Places" on the "Navigation" screen.** 

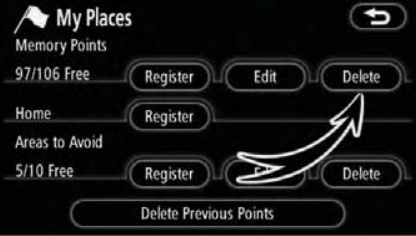

#### **4. Touch "Delete".**

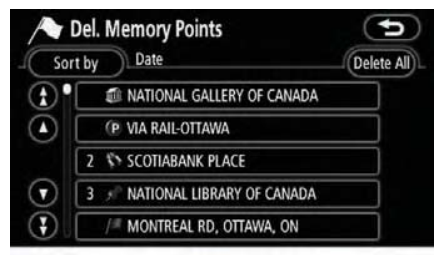

**5. Touch the touch screen button to be deleted.** 

**"Delete All":** To delete all memory points in the system.

**6. To delete the memory point, touch "Yes". To cancel the deletion, touch "No".**

# **V689\_E**

# **ADVANCED FUNCTIONS**

# **— Registering home**

If home has been registered, that information can be recalled by using the "Home" touch screen button on the "Destination" screen. (See " — Destination search by Home" on page 45.)

**1. Push the "MENU" button.** 

**2. Touch "Navigation" on the "Menu" screen.** 

**3. Touch "My Places" on the "Navigation" screen.** 

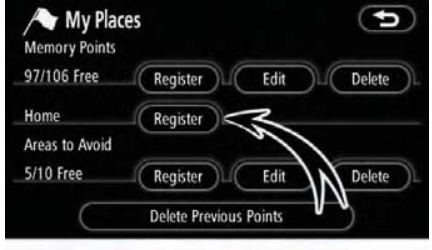

When registration of home is completed, the "Memory Point" screen will be displayed.

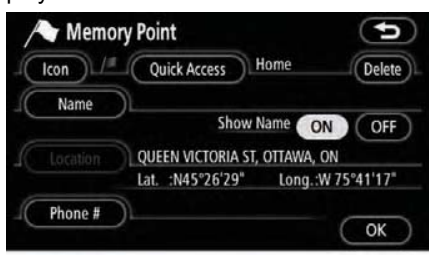

#### **6. Touch "OK".**

To edit registered information, see " — Editing memory points" on page 88.

#### **4. Touch "Register".**

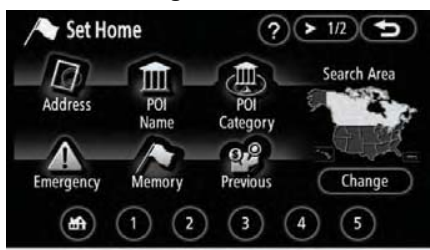

**5. Enter the location in the same way as for a destination search.** (See "Destination search" on page 42.)

# **V689\_E**

# **ADVANCED FUNCTIONS**

**1. Push the "MENU" button.** 

**2. Touch "Navigation" on the "Menu" screen.** 

**3. Touch "My Places" on the "Navigation" screen.** 

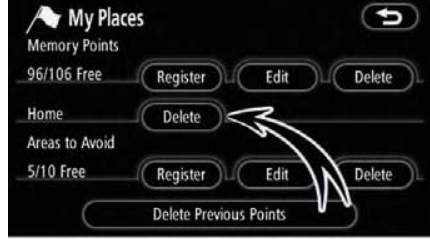

#### **4. Touch "Delete".**

**5. To delete home, touch "Yes". To cancel the deletion, touch "No".** 

# **— Deleting home — Registering area to avoid**

Areas you want to avoid because of traffic jams, construction work or other reasons can be registered as areas to avoid.

**1. Push the "MENU" button.** 

**2. Touch "Navigation" on the "Menu" screen.** 

#### **3. Touch "My Places" on the "Navigation" screen.**

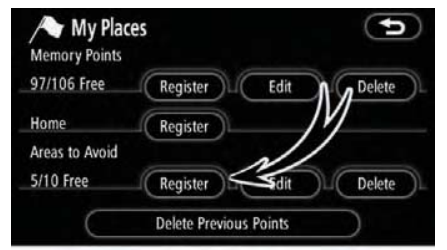

# **4. Touch "Register".**

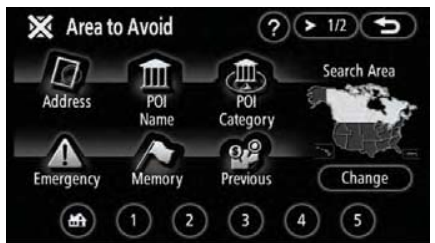

**5. Enter the location in the same way as for a destination search, or display the map of the area to be avoided.** (See "Destination search" on page 42.)

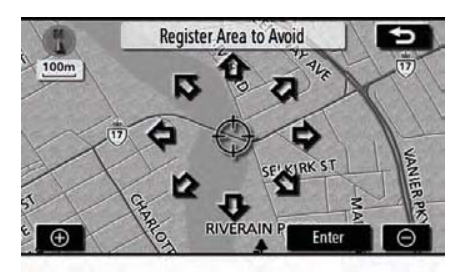

**6. Touch the eight directional touch screen button to move the cursor to the desired point on the map.** 

**7. Touch "Enter".** 

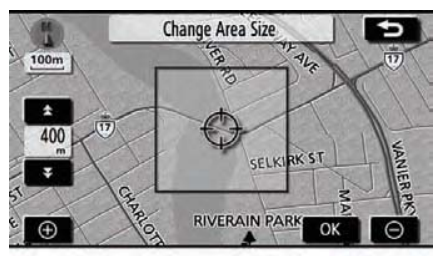

**8.** Touch either **12** or **1** to **change the size of the area to be avoided.** 

**9. Touch "OK".** 

#### *INFORMATION*

- **•** If a destination is input in the area *to avoid or the route calculation cannot be made without running through the area to avoid, a route passing through the area to be avoided may be shown.*
- $\bullet$  Up to 10 locations can be regis*tered as points/areas to avoid. If there are 10 locations already registered, the following message will be displayed: "Unable to register additional points. Perform the operation again after deleting unnecessary points.".*

# **— Editing area to avoid**

The name, location and/or area size of a registered area can be edited.

**1. Push the "MENU" button.** 

**2. Touch "Navigation" on the "Menu" screen.** 

**3. Touch "My Places" on the "Navigation" screen.** 

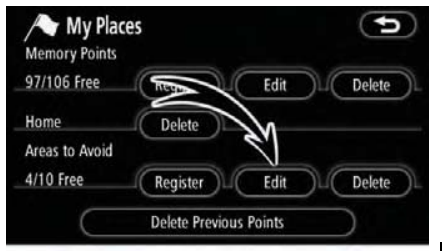

#### **4. Touch "Edit".**

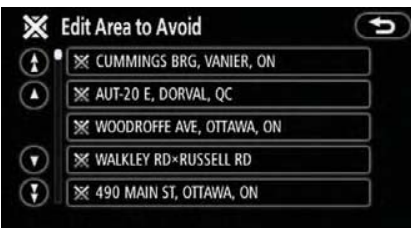

**5. Touch the desired area button.** 

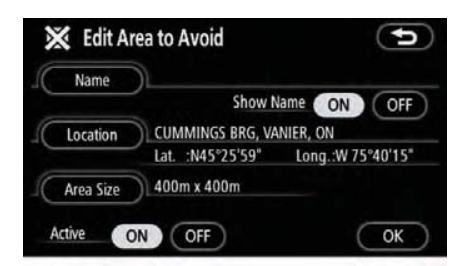

#### **6. Touch the touch screen button to be edited.**

**"Name":** To edit the name of the area to avoid. The names can be displayed on the map. (See page 100.)

**"Location":** To edit area location. (See page 101.)

**"Area Size":** To edit area size. (See page 101.)

**"Active":** To turn on or off the area to avoid feature. To turn on the feature touch **"ON"** on the "Edit Area to Avoid" screen. To turn off the feature touch **"OFF"** on the "Edit Area to Avoid" screen.

**7. Touch "OK".** 

#### $\bullet$ **To change "Name"**

**1. Touch "Name" on the "Edit Area to Avoid" screen.** 

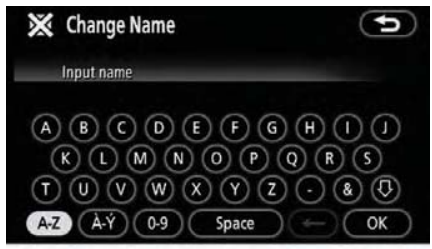

#### **2. Enter the name using alphanumeric keys.**

Up to 24 letters can be entered.

**3. Touch "OK".** 

#### The previous screen will be displayed. **DISPLAYING NAMES OF AREAS TO BE AVOIDED**

The name of an area to be avoided that may be displayed on the map can be set.

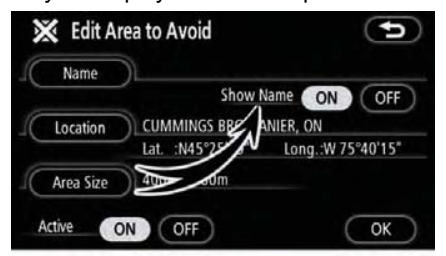

**To show the name, touch "ON" on the "Edit Area to Avoid" screen. To not show it, touch "OFF".**